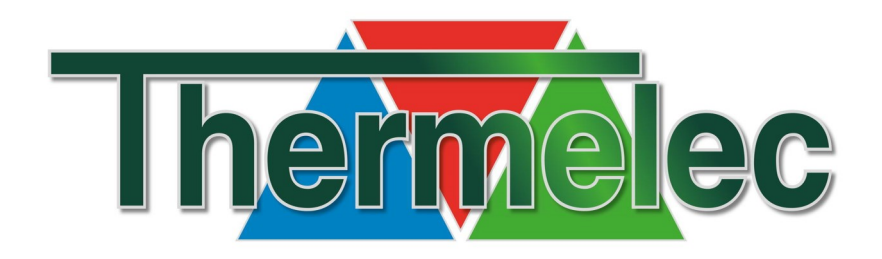

# **HANDLEIDING** AURA-T & TUOXsmart app

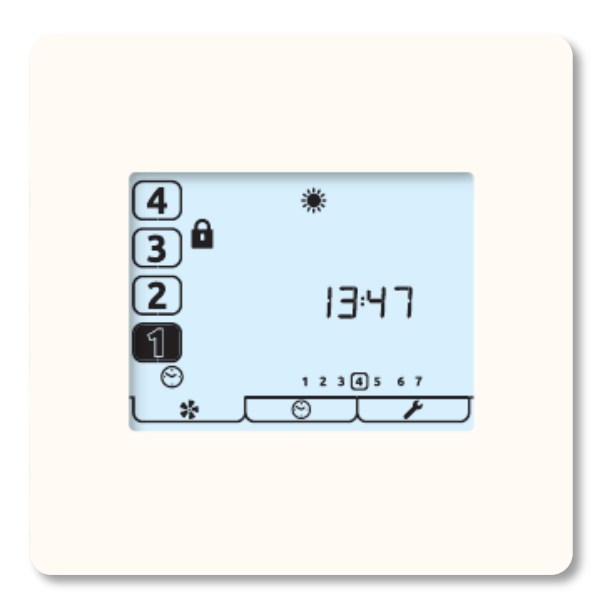

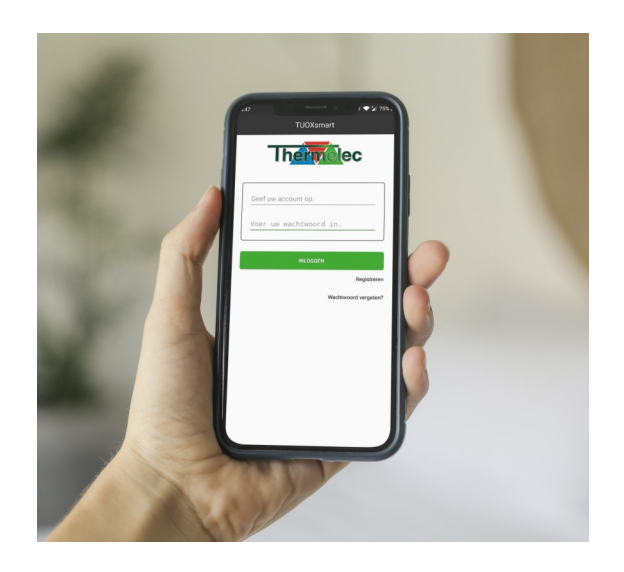

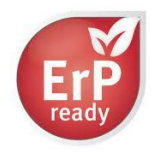

### INHOUD

3

4

## 1. WAARSCHUWINGEN, VEILIGHEIDSINFORMATIE EN RICHTLIJNEN 2. PRODUCTOVERZICHT

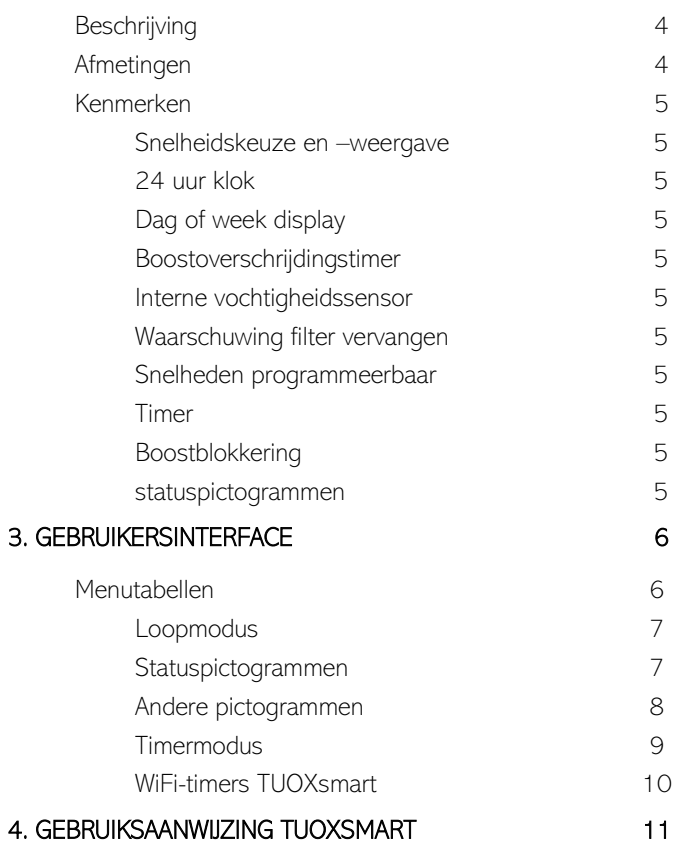

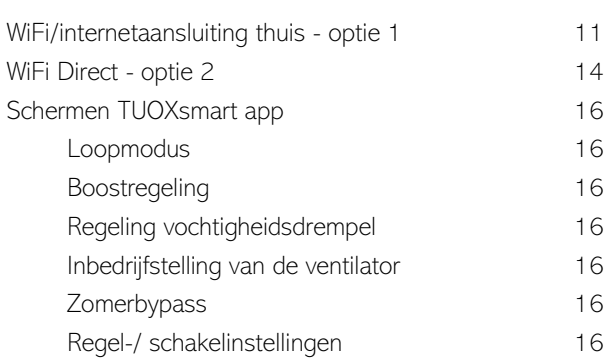

### 5. INSTALLATIE

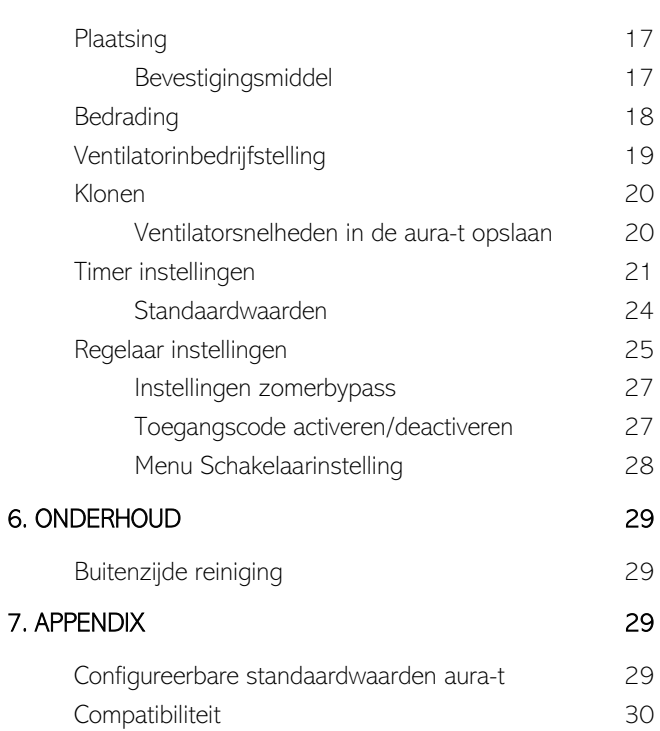

Standaardwaarden HRV ECOaura

17

31

# 1. WAARSCHUWINGEN, VEILIGHEIDSINFORMATIE EN RICHTLIJNEN

# Belangrijke informatie

## Lees deze gebruiksaanwijzing helemaal door alvorens dit apparaat te installeren.

- 1. Deze handleiding beschrijft alleen de bediening van het HRV regelsysteem en moet om deze reden samen met de betreffende handleiding voor het apparaat voor het terugwinnen van warmte gelezen worden.
- 2. De installatie van het apparaat en toebehoren dient door bevoegd en competent personeel uitgevoerd te worden en in een schone en droge omgeving met zo min mogelijk stof en vochtigheid.
- 3. Alle bedradingen moeten aan de huidige I.E.E. Bedradingsvoorschriften voldoen en alle toepasselijke normen en Bouwvoorschriften.
- 4. De aura-t™ moet met de meeleverde communicatiekabel worden aangesloten.
- 5. De regel & communicatiekabels mogen niet binnen 50mm of op dezelfde metalen tray als 230V verlichtings- of stroomkabels geplaatst worden.
- 6. Zorg ervoor dat alle kabelwartels goed zijn aangedraaid.
- 7. De unit moet in een schone en droge omgeving opgeslagen worden. Installeer het apparaat niet in ruimten waar zich de volgende omstandigheden (kunnen) voordoen:
	- Veel olie of een vettige omgeving
	- Corrosieve of ontvlambare gassen, vloeistoffen of dampen
	- Omgevingstemperaturen hoger dan 40°C of lager dan -5°C,
	- Een vochtigheidsgraad hoger dan 90% of een natte omgeving.
- 8. Dit apparaat mag niet aan de buitenkant van een woning geïnstalleerd worden.
- 9. Dit apparaat mag door kinderen van 8 jaar en ouder gebruikt worden en personen met fysieke, zintuiglijke of geestelijke beperkingen of met een gebrek aan ervaring of kennis zolang deze personen onder toezicht staan of instructies hebben ontvangen omtrent het veilige gebruik van het apparaat en zich bewust zijn van de eventuele gevaren.
- 10. Houd toezicht op jonge kinderen om te voorkomen dat zij met het apparaat spelen.
- 11. Bedien het aanraakscherm niet met scherpe of harde voorwerpen om te vermijden dat het beschadigd raakt; oefen geen overmatige druk uit met uw vingertoppen.
- 12. Gebruik geen schurende reinigingsmiddelen, was, oplosmiddelen of reinigingsmiddelen op alcoholbasis; gebruik geen papieren handdoekjes voor het reinigen van de aura-t™.

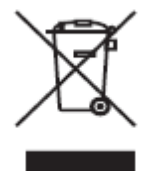

Belangrijke milieu-informatie over dit product. Dit symbool op deze eenheid of op de verpakking geeft aan dat de verwijdering van deze eenheid na a-oop van de levenscyclus ervan het milieu zou kunnen schaden. Doe de eenheid niet bij het ongesorteerd stedelijk afval; het dient afgevoerd te worden door een gespecialiseerde rma voor recycling. Deze eenheid moet worden ingeleverd bij uw leverancier of een milieustraat binnen uw gemeente. Neem de ter plaatse geldende milieuvoorschriften in acht. Neem bij twijfel contact op met de plaatselijke overheid over de voorschriften inzake afvalverwijdering.

# 2. PRODUCTOVERZICHT

## Beschrijving

De aura-t™ is een programmeerbare regelaar met aanraakscherm die de status van een ECOaura HRVeenheid van Thermelec bewaakt en weergeeft. Hiermee kan de eenheid in werking gesteld worden, en kan de gebruiker de ventilatorsnelheden zowel handmatig als via een timer regelen. De aura-t™ wordt met de HRV verbonden via een aansluiting op laagspanning en kan op afstand van de eenheid gesitueerd worden. De aura -t™ SMART-eenheden kunnen ook verbinding maken met de TUOXsmart® app van Thermelec of direct via WiFi of via een WiFi-netwerk en kunnen worden gebruikt om de HRV in bedrijf te stellen en te regelen.

## Inhoud verpakking

Inspecteer bij ontvangst de unit. Inspecteer de unit op schade en controleer of alle toebehoren zijn meegeleverd. Het pakket wordt geleverd met:

- 1 x aura-t™ regelaar
- 1 x ~3m aura-t™ communicatiekabel
- 1 x Producthandleiding.

## Ontbrekende onderdelen of schade moet onmiddellijk aan de leverancier gemeld worden.

## Afmetingen

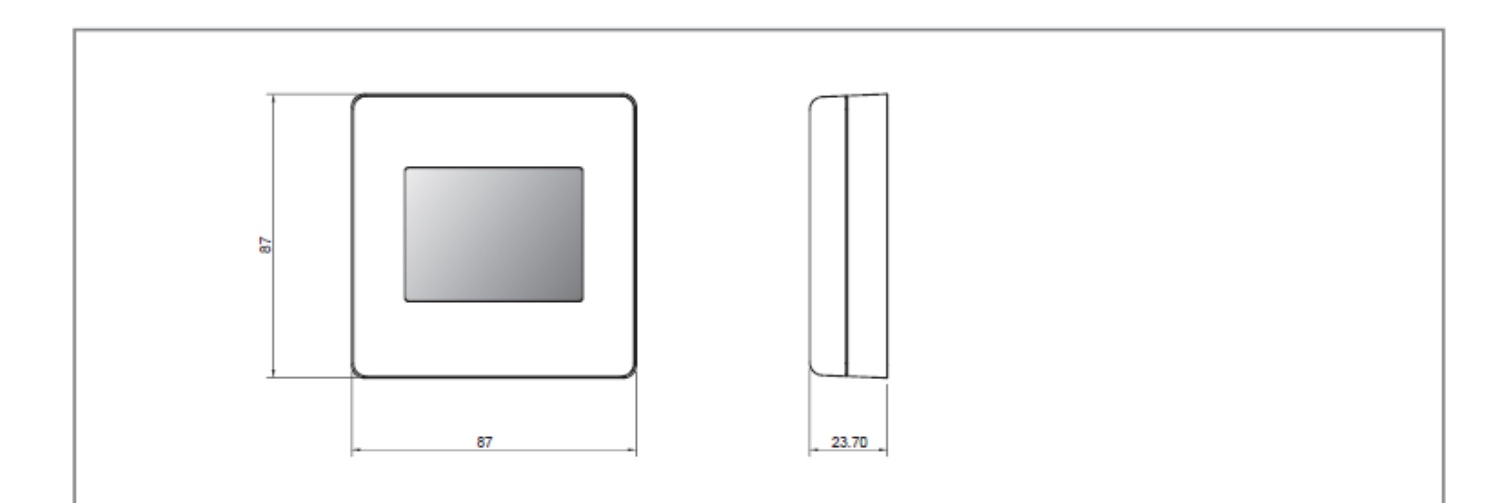

## Kenmerken

Hieronder staat een korte beschrijving van alle productkenmerken. Met de **aura-t**™ SMART-regelaar worden deze functies uitgebreid met WiFi-besturing en inbedrijfstelling via de TUOXsmart® app van Thermelec. Verkrijgbaar in de Play Store of de App Store.

## Snelheidskeuze en-weergave

De snelheid van de eenheid kan handmatig worden geselecteerd via schermknoppen/pictogrammen 1, 2, 3 & 4; hiermee worden ook een automatisch geselecteerde snelheid weergeven.

## 24 uur klok

De aura-t<sup>™</sup> heeft een 24-uurs klok met een batterij-noodvoeding.

### Dag of week display

De aura-t<sup>™</sup> geeft de dagen van de week weer in cijfers.

#### **Boostoverschrijdingstimer**

Een programmeerbare timer die regelt hoe lang de HRV op Boost Snelheid blijft staan nadat alle boostschakelaars vrijgegeven zijn.

#### Interne vochtigheidssensor

De HRV heeft een sensor die de relatieve vochtigheid (RV) meet. De RV sensor kan geprogrammeerd worden om de HRV naar Boost Snelheid over te schakelen.

#### Waarschuwing filter vervangen

De aura-t<sup>™</sup> geeft na een opgegeven tijdsduur een melding weer wanneer de HRV- Iters aan vervanging toe zijn.

## Snelheden programmeerbaar

De eenheid heeft 4 programmeerbare snelheidsinstellingen. Alle snelheden zijn variabel tussen 14-100%. De snelheid van het ventilatievoud van zowel de luchttoevoer als -afvoer kan onafhankelijk van elkaar worden ingesteld.

- Snelheid 1, Setback: Minder ventilatie.
- Snelheid 2, Continu: Normale snelheid.
- Snelheid 3, Boost: Meer ventilatie
- Snelheid 4, SUMMERboost<sup>®</sup>: Zeer hoge ventilatie.

#### Timer

De aura-t™ heeft een programmeerbare timer waarmee de HRV op specifieke tijdstippen naar Snelheid 1 overgeschakeld kan worden. Met behulp van de TUOXsmart® app kunnen alle snelheden worden geregeld.

#### **Boostblokkering**

Boostblokkering wordt gebruikt om te voorkomen dat de snelheid van de HRV toeneemt. Boostblokkering wordt in combinatie met een timergebeurtenis gebruikt.

#### **Statuspictogrammen**

De aura-t<sup>™</sup> geeft pictogrammen weer om bedrijfsmodi in real-time aan te geven.

# 3. GEBRUIKERSINTERFACE

De aura-t<sup>™</sup> wordt bediend via een LCD-aanraakscherm. Het scherm heeft achtergrondverlichting, die in werking treedt wanneer het scherm wordt aangeraakt.

## Menutabbladen

Het scherm van de aura-t™ beschikt over drie interactieve menuschermen die via tabbladen onderaan het aanraakscherm worden geselecteerd.

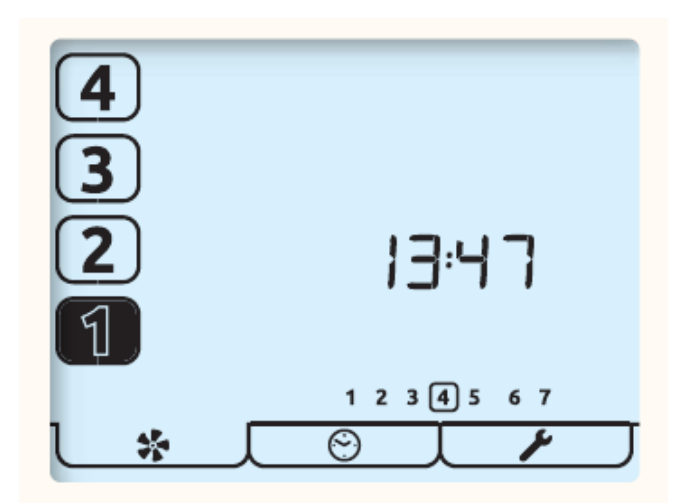

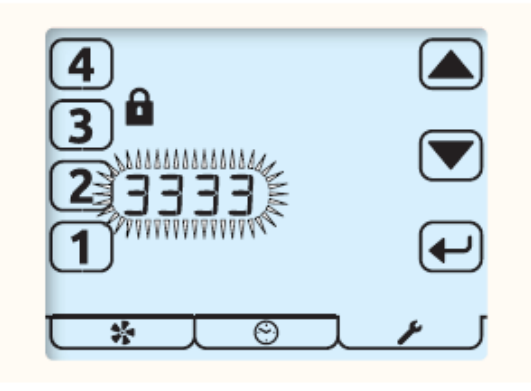

Toegangscodescherm

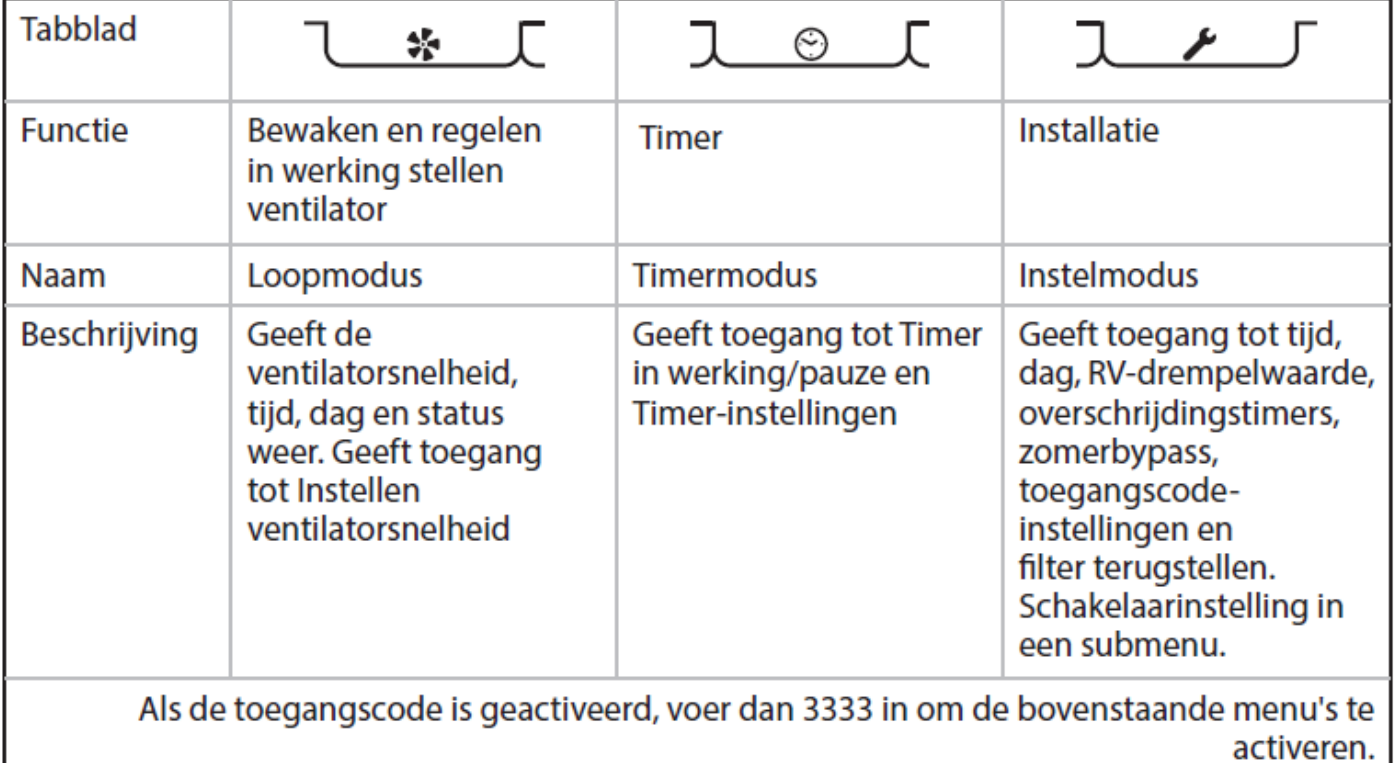

## Loopmodus

De aura-t<sub>™</sub> regelt de 4 programmeerbare snelheidsinstellingen van de HRV-eenheid. Dit is het scherm Bedrijfsmodus; selecteer de gewenste ventilatorsnelheid met de cijferknoppen.

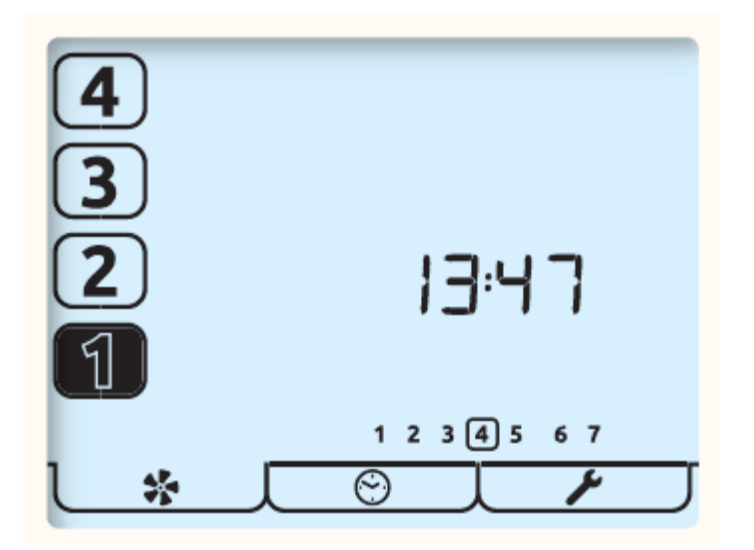

Houd de knop [1] ingedrukt om de eenheid uit te schakelen, alleen het pictogram [1] wordt nu weergegeven. Tik op de knop om de eenheid weer in te schakelen.

De huidige bedrijfssnelheid wordt aangegeven door de bijbehorende cijferknop die wordt gemarkeerd.

De dagtijd wordt ook in dit scherm weergegeven in 24-uursnotatie samen met de dagen van de week; de huidige dag is omcirkeld.

#### **Statuspictogrammen**

Als de ventilatorsnelheid wordt geregeld door een externe schakelaar, een sensor of de timer, dan wordt dit aangegeven door een pictogram onder de dan zichtbare knoppen voor de snelheidskeuze. De pictogrammen zijn als volgt:

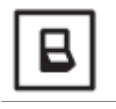

Een externe schakelaar is actief en houdt de HRV op de aangegeven snelheid vast.

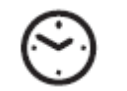

De timer is actief en houdt de HRV op Snelheid 1. Met behulp van de TUOXsmart® app kunnen alle snelheden worden geregeld.

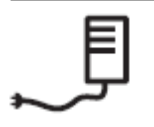

De snelheid waarop de HRV werkt, wordt geregeld door de interne vochtsensor of een externe proportionele ingangssensor

#### Andere pictogrammen

Andere statuspictogrammen die op het scherm kunnen worden weergegeven, worden hieronder weergegeven:

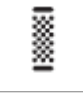

De filters moeten worden vervangen of gereinigd. Zie het menu Instellingen voor meer informatie over het terugstellen van de timer.

Vorstbeveiliging, als dit pictogram constant oplicht, dan is de buitentemperatuur te laag en wordt de snelheid van de toevoerventilator van de HRV verlaagd om schade aan de warmtecel te voorkomen. Als het Vorst-pictogram en de achtergrondverlichting knipperen, is de binnentemperatuur te laag en zullen beide ventilatoren gestopt zijn. Tik op een van de cijferknoppen voor de ventilatorsnelheid om de ventilatoren opnieuw te starten. Als de temperatuur nog te laag is, wordt Vorstbeveiliging geactiveerd.

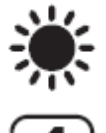

Zomerbypass is in bedrijf, er wordt lucht van buiten rechtstreeks aan het pand toegevoerd zonder dat er warmte uit de warmtecel wordt teruggewonnen. Dit gaat vaak gepaard met SUMMERboost®, beide ventilatoren schakelen over op Snelheid 4 om de snelheid waarmee verse lucht aan het pand wordt toegevoerd en afgewerkte warme lucht wordt afgevoerd te verhogen. Houd de knop [4] ingedrukt om SUMMERboost® te annuleren.

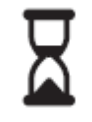

De boostoverschrijdingstimer is actief en houdt de HRV op Snelheid 3; dit volgt op het deactiveren van een externe boostschakelaar of als de interne vochtsensor de eenheid in Boost heeft gezet en de vochtigheid tot onder de ingestelde waarde is afgenomen.

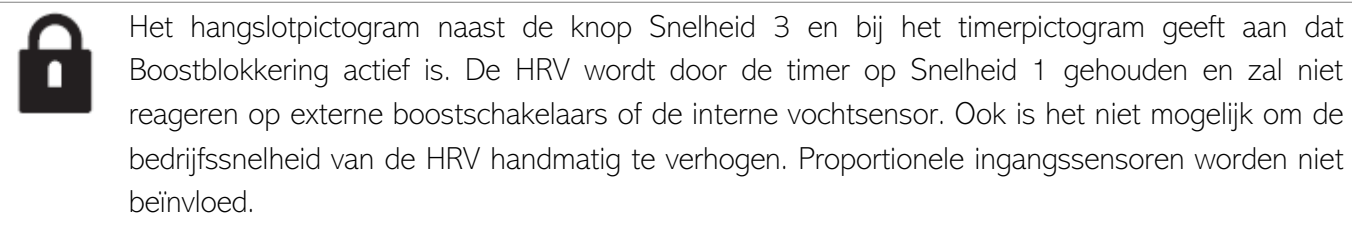

Het waarschuwingspictogram dat onderin het scherm naast het ventilatorpictogram knippert, geeft aan dat er een ventilatorstoring is gedetecteerd; neem contact op met het installatiebedrijf. Als er zeer hoge temperaturen in de HRV worden gedetecteerd, dan wordt de ventilatorstoringmodus ingeschakeld om de HRV tegen schade te beschermen.

(i-)

aura-t<sub>™</sub> met volledige TUOXsmart® WiFi-verbinding, zie pagina 21 voor nadere bijzonderheden.

## Timermodus

De regelaar heeft een zevendaagse timer waarmee vier gebeurtenissen per dag kunnen worden vastgelegd. De timer wordt gebruikt om de snelheid van de HRV op geprogrammeerde tijdstippen automatisch om te schakelen naar Setback, Snelheid 1. Een extra functie van de timer is dat wanneer deze Setback activeert, er een optie is om Boostblokkering in te schakelen.

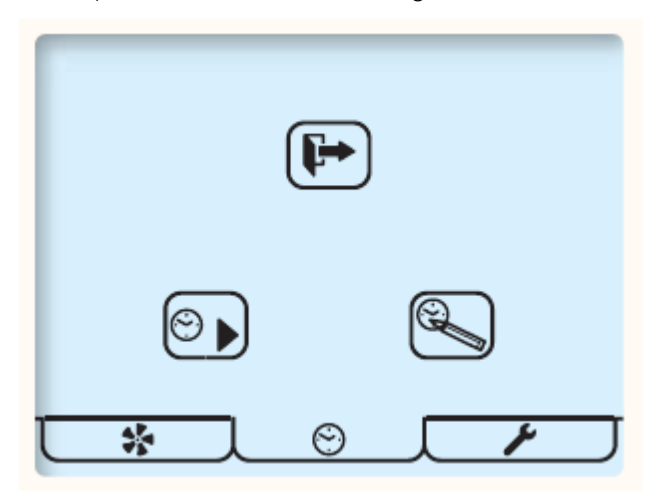

Dit is het scherm Timermodus. De knoppen die op het scherm worden weergegeven, hebben de volgende functies:

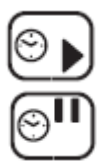

Tik op de knop Afspelen/Pauze om tussen afspelen en pauzeren te schakelen.

Houd de knop ingedrukt om timers voor onbepaalde tijd te pauzeren.

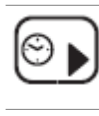

De pijl Run geeft aan dat de timer momenteel actief is en wordt gebruikt om de HRV in en uit Snelheid 1 te schakelen.

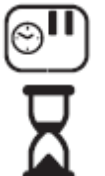

De symbolen voor pauze en zandloper geven aan dat de timer tijdelijk is gestopt; De timer zal 8 uur nadat hij is aangeroepen, opnieuw opstarten.

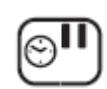

Het pauzesymbool geeft aan dat de timer momenteel inactief is en geen effect heeft op de ventilatorsnelheden; deze pauze is voor onbepaalde tijd.

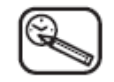

Timer-instellingen, tik op deze knop om de timer in te stellen, zie de sectie Timer-instellingen.

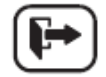

Tik hierop om af te sluiten en terug te keren naar de bedrijfsmodus.

- Wanneer de timer de HRV automatisch heeft overgeschakeld naar Snelheid 1, kan dit handmatig worden opgeheven door op de toetsen [2-4] te tikken. Tik op de toets Snelheid 1 om terug te keren naar de timerregeling.
- Wanneer de volgende geplande gebeurtenis zich voordoet, keert de eenheid terug naar de timerregeling.
- Handmatig opheffen is niet mogelijk als Boostblokkering in bedrijf is.

## WiFi-timers TUOXsmart<sup>®</sup>

- 1. De TUOXsmart® app heeft een zevendaagse timer en kan acht gebeurtenissen per dag vastleggen. De timer wordt gebruikt om de snelheid van de HRV op geprogrammeerde tijdstippen automatisch om te schakelen naar om het even welke van de snelheden.
- 2. Een extra functie van de timer is dat wanneer deze Snelheid 1 of 2 activeert, er een optie is om Boostblokkering in te schakelen.
- 3. Als de timer via de app wordt bediend, zal het onderstaande timerscherm worden getoond.
- 4. Om terug te keren naar de timers van de aura-t<sup>™</sup> SMART-regelaar houdt u de knop Timer-instellingen ingedrukt; de timer van de regelaar heeft verminderde functionaliteit en kan alleen Snelheid 1 instellen.

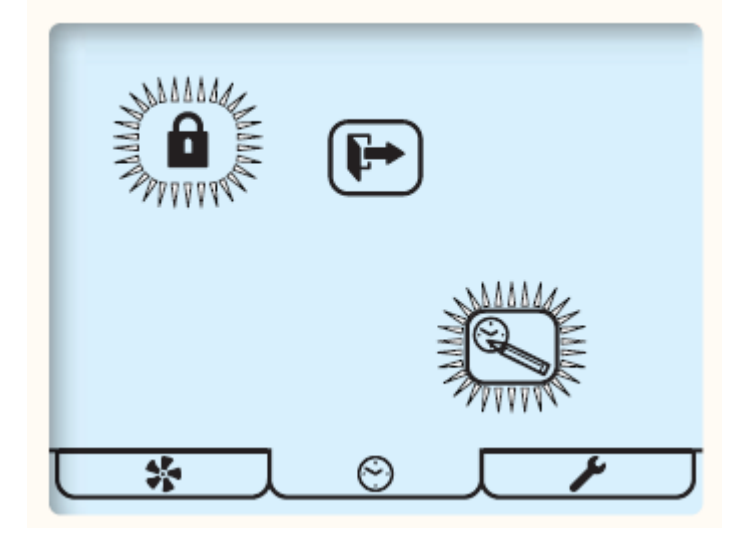

# 4. GEBRUIKSAANWIJZING TUOXSMART

Deze handleiding toont u hoe u uw app connecteert met uw TUOXair ventilatiesysteem.

Er zijn TWEE mogelijkheden om te connecteren:

Optie 1: een verbinding via een wifi-thuisnetwerk

Optie 2: wifi direct voor rechtstreekse verbinding met de Aura-T-controller

We wensen u veel plezier bij het gebruik van de TUOXsmart-app, ontworpen om de bediening van uw ventilatietoestel zo eenduidig en eenvoudig mogelijk te maken.

## OPTIE 1: Wi-Fi / internetaansluiting thuis

- 1. Download de TUOXsmart-app via Google Play (Android) of de App Store (Apple).
- 2. Open de App en selecteer "WI-FI/INTERNETAANSLUITING THUIS VIA ROUTER"
- 3. Tik op registreren om een nieuw account aan te maken (indien u nog geen account heeft)

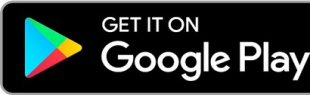

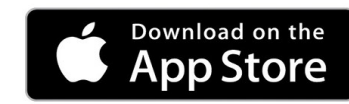

- 4. Maak de door u gekozen accountgegevens aan in het onderstaande scherm en accepteer de algemene voorwaarden van de app. U ontvangt een e-mail met een link om uw account te activeren. U krijgt pas toegang tot de accountfaciliteiten als het activeringsproces is voltooid.
- 5. Log in op uw nieuwe account met de accountnaam en het wachtwoord die u zojuist heeft aangemaakt.
- 6. Zorg ervoor dat uw telefoon bij de wifi-instellingen van uw telefoon verbonden is met dezelfde wifi-router

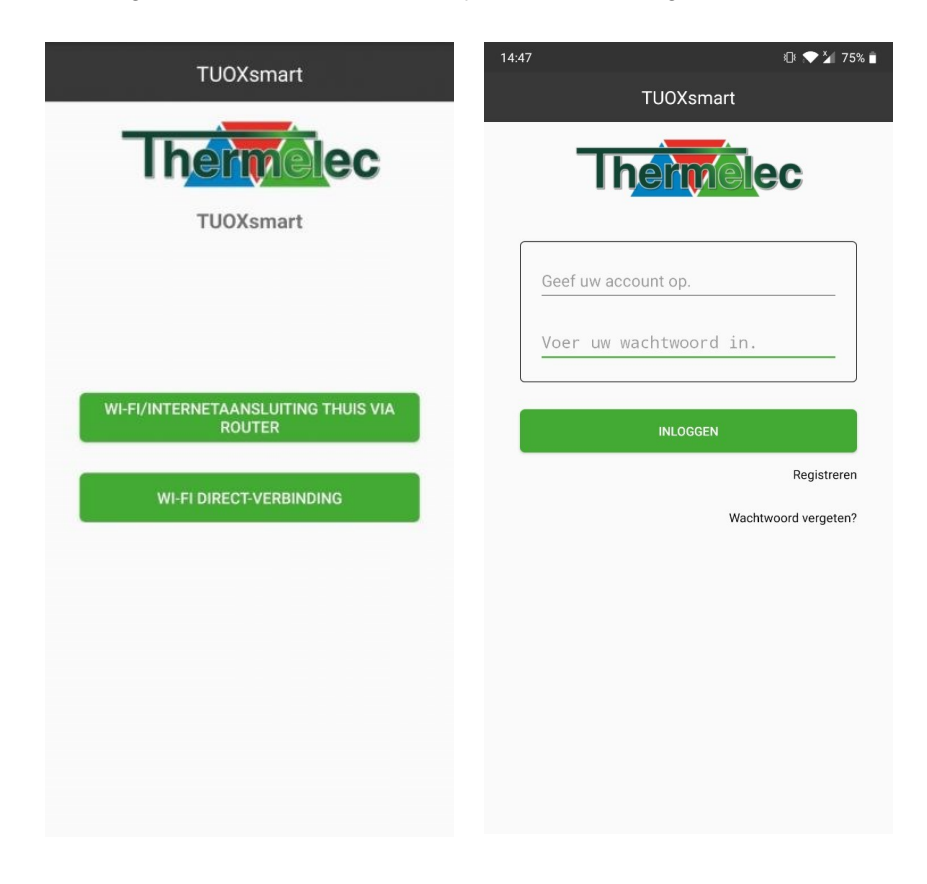

als waarmee de Aura-T zal worden verbonden (geen 3G/4G mobiele verbinding).

7. Klik in de Apparatenlijst op TOEVOEGEN en scan de QR-code op de Aura-T wifi-module of op de doos.

Wanneer het niet lukt de QR-code te scannen, kan u ook de code handmatig invoeren samen met de verificatiecode. Beiden zijn op de Aura-T en de doos terug te vinden.

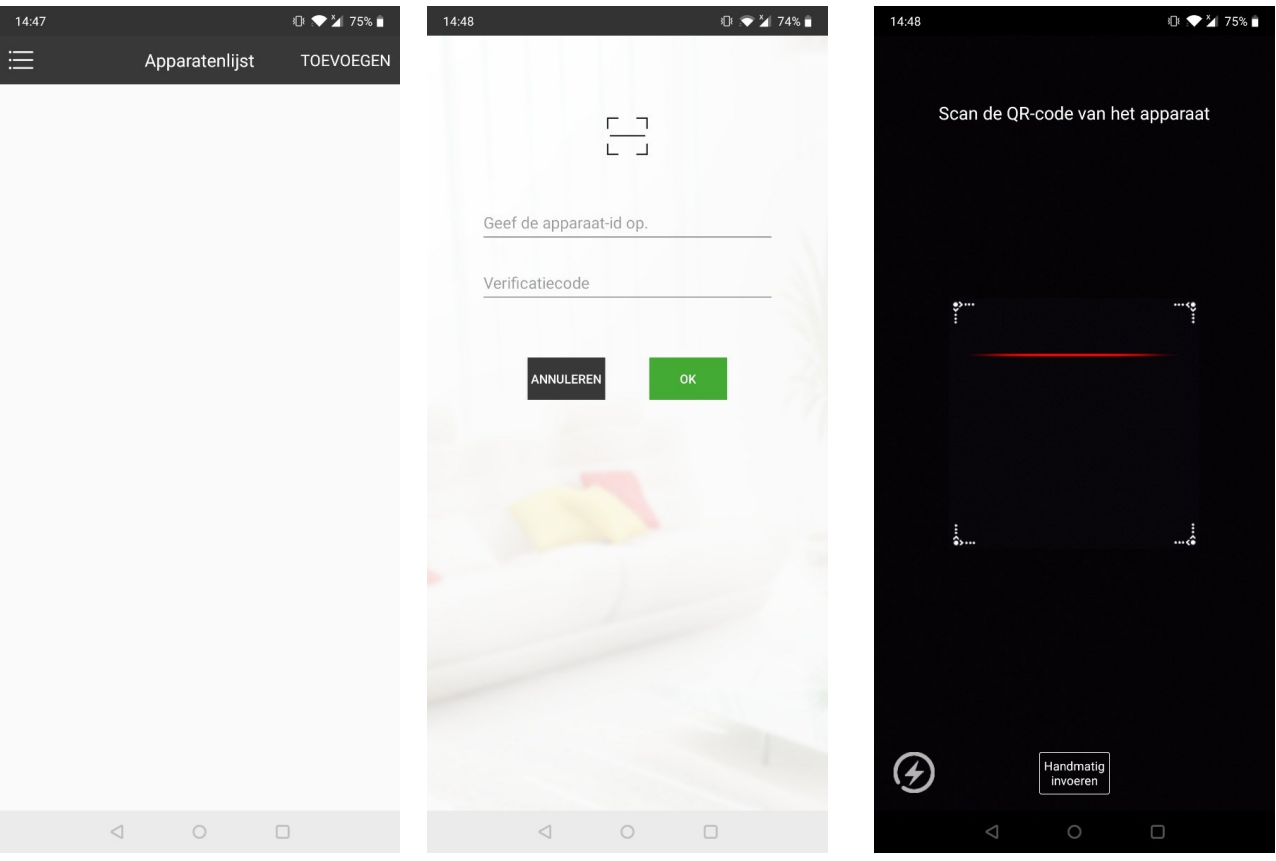

- 8. De module wordt op het scherm weergegeven als "Status: offline", klik op de modulegegevens in de app en bevestig dat u verbinding wilt maken met internet tik op OK
- 9. Voer het wachtwoord van uw WIFI-router in.
- 10. Een korte video wordt weergegeven in de APP met de Aura-T-instellingen

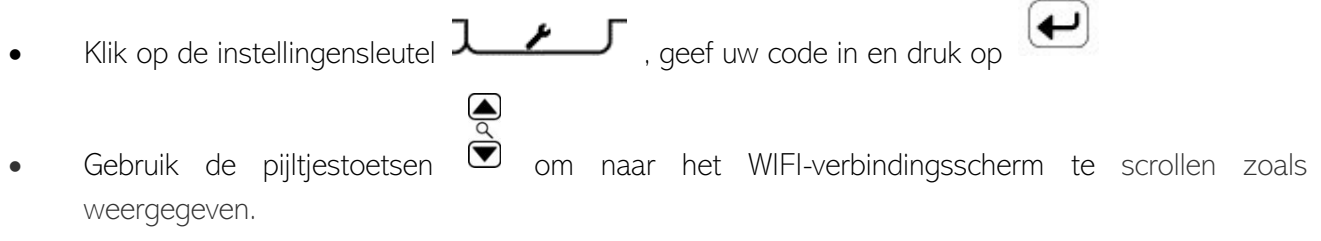

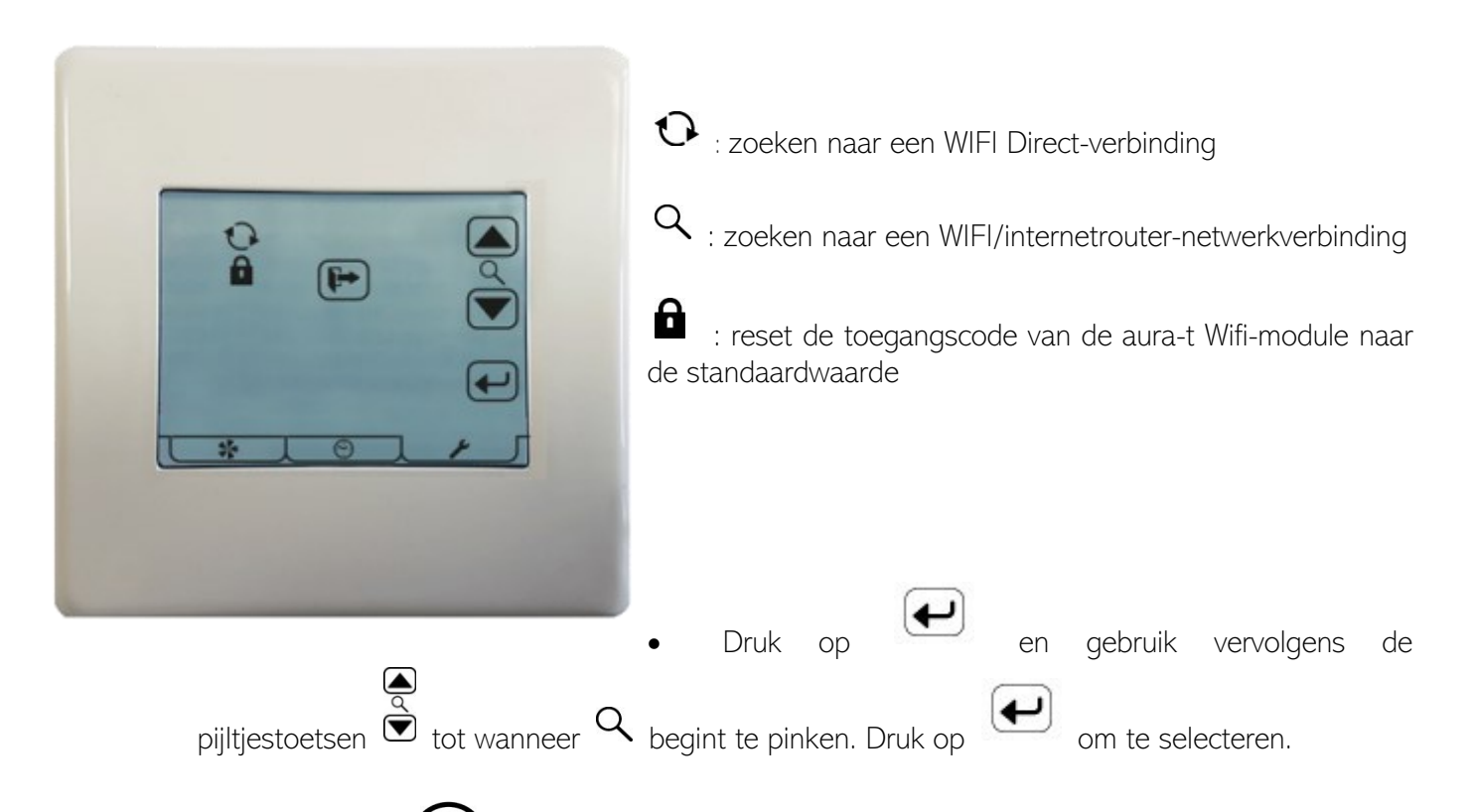

- Het wifi-symbool  $\bullet$  knippert om te bevestigen dat de aura-t naar een verbinding zoekt.
- Vink in de app "Het apparaat is gereed voor aansluiting op het internet" aan en klik op VOLGENDE
- Tik op OK in de app
- Eenmaal gekoppeld, zal de Aura-T het volledige WIFI-symbool weergeven (niet knipperend). De status van de module in de app zal worden weergegeven als "Online". Wifi-functies van de app zijn nu beschikbaar via internet en 3G/4G-verbindingen.

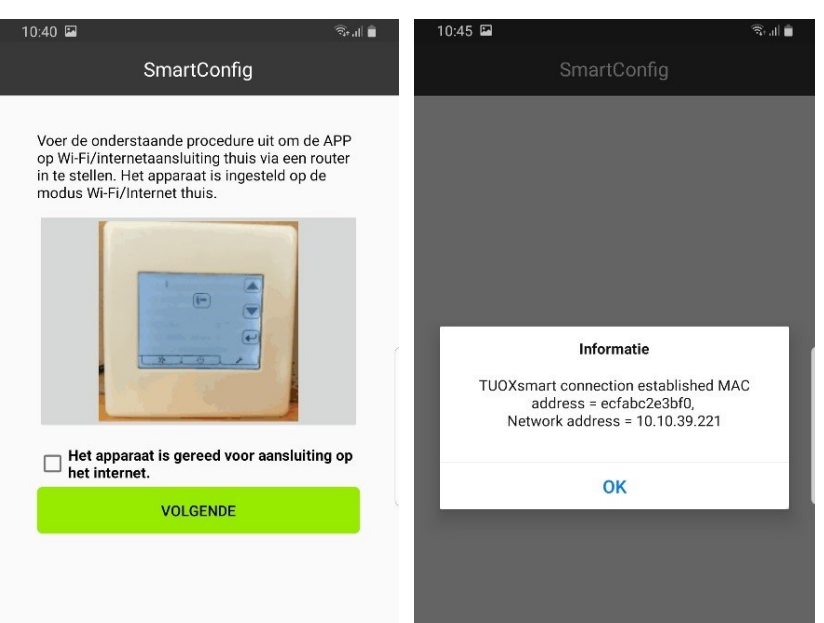

Troubleshooting: Als het apparaat geen verbinding kan maken, zorg er dan voor dat het netwerk is ingesteld op 2,4 GHz in plaats van 5 GHz.

## OPTIE 2: WI-FI DIRECT-VERBINDING

De unit kan ook worden aangesloten via WIFI direct als er geen routernetwerk of internetverbinding is. In de WIFI direct-modus is alleen een lokale verbinding mogelijk met één enkele telefoon naar aura-t.

- 1. Open de App en selecteer "WI-FI DIRECT-VERBINDING"
- 2. Volg op de aura-t de onderstaande stappen om een wifi-hotspot te maken:
	- Klik op de instellingensleutel  $\mathcal{I}$   $\longrightarrow$  , geef uw code in en druk op
	- Gebruik de pijltjestoetsen  $\overline{\mathbb{Q}}$  om naar het WIFI-verbindingsscherm te scrollen zoals weergegeven

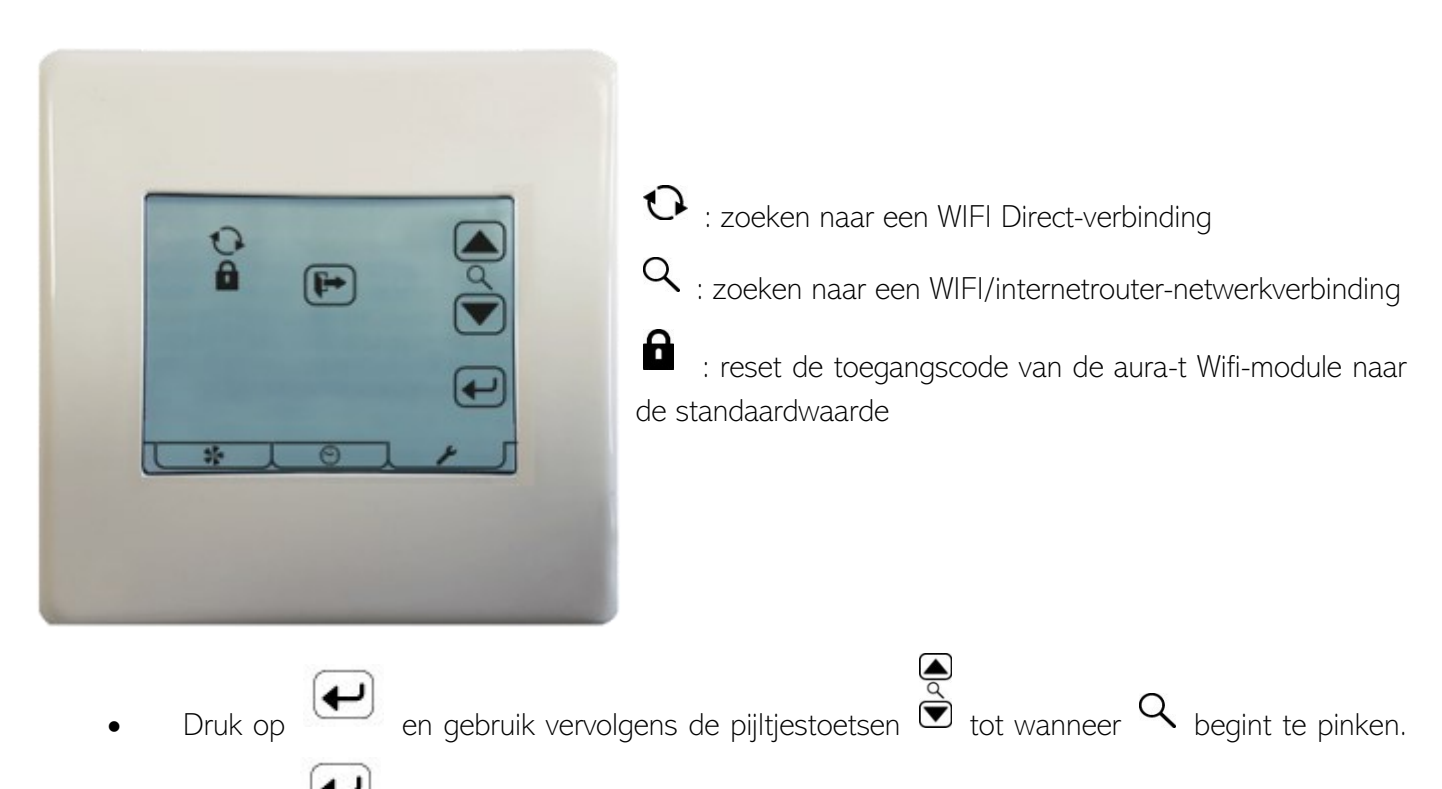

De display geeft:

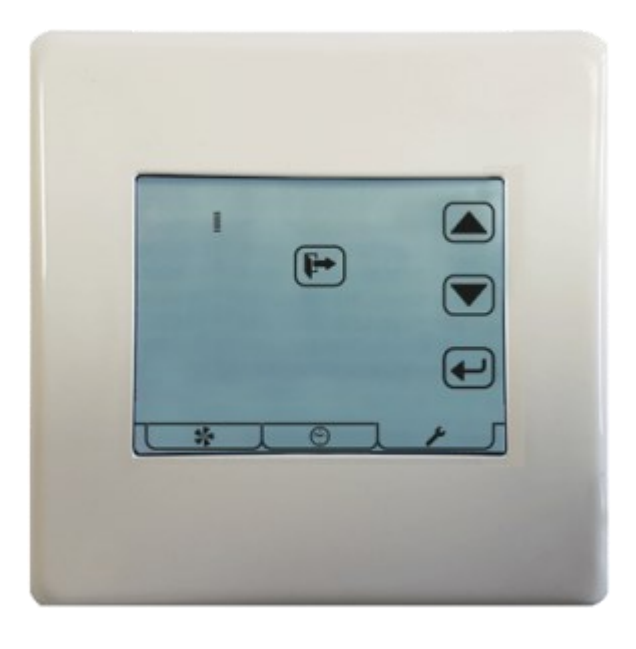

Druk op om te selecteren.

3. Klik in de app bij de Apparatenlijst op TOEVOEGEN en scan de QR-code op de aura-t wifi-module Wanneer het niet lukt de QR-code te scannen, kan u ook de code handmatig invoeren, samen met de verificatiecode. Beiden zijn op de AURA-T terug te vinden.

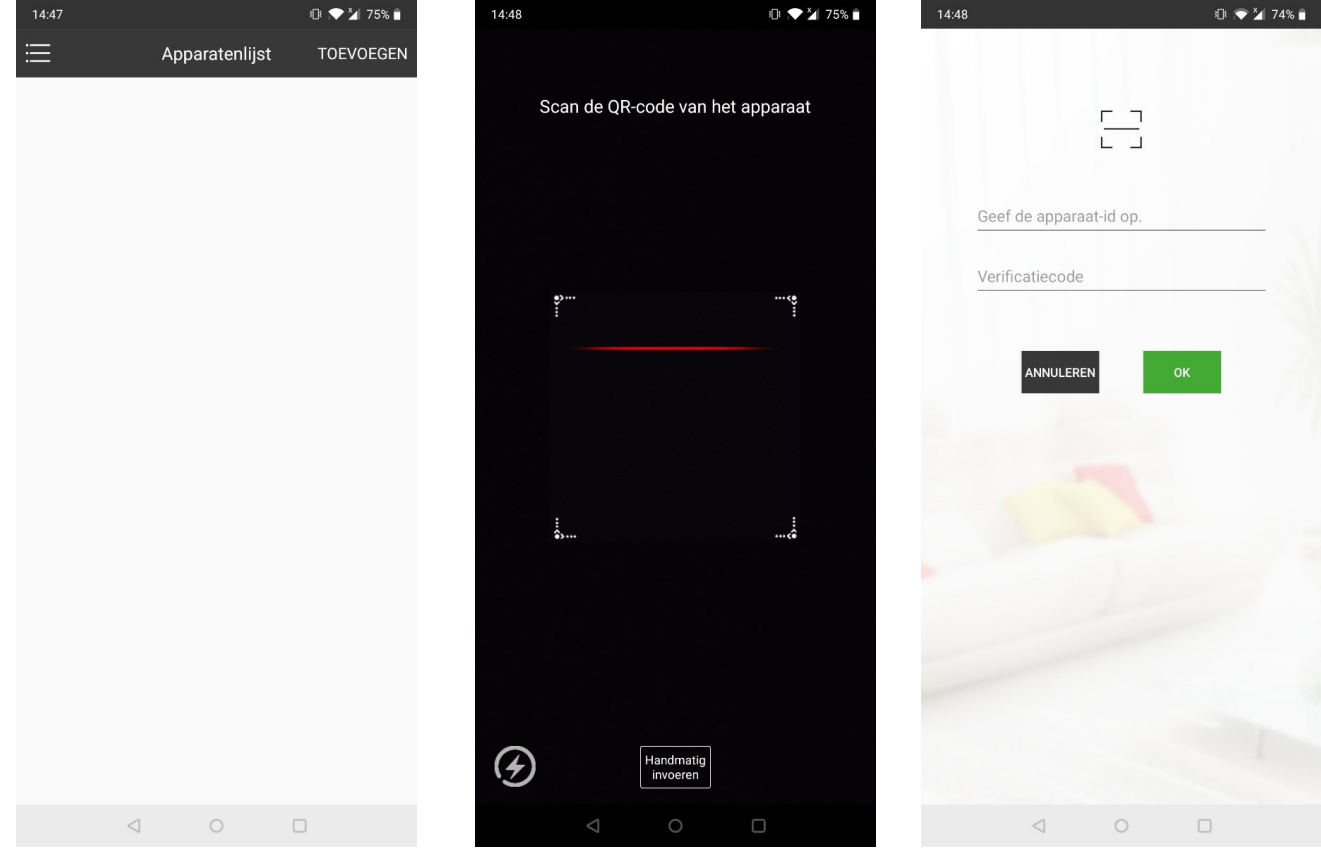

- 4. In de App, tik op OK:
- 5. De module wordt op het scherm weergegeven als "Status: online", klik op de moduledetails in de app om te connecteren.

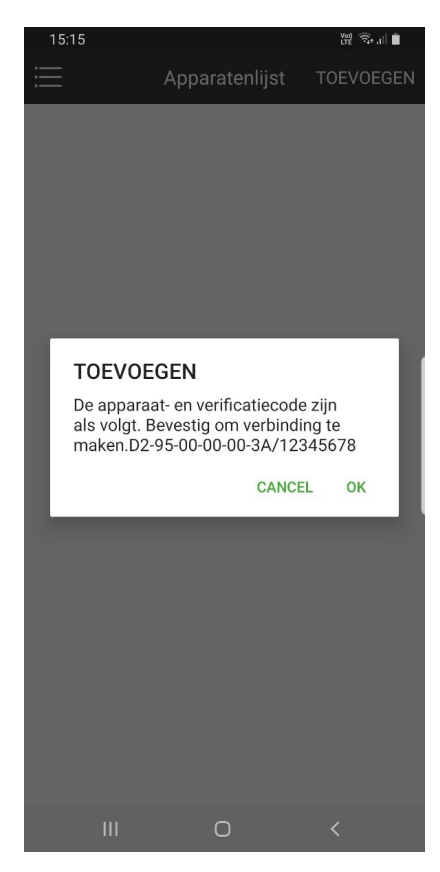

## Schermen TUOXsmart® app

#### **Loopmodus**

In dit gedeelte kan de gebruiker de snelheid van de HRV-eenheid regelen. De huidige status van de HRV en eventuele waarschuwingen of meldingen worden ook op dit scherm getoond.

#### **Boostoverschrijding**

Een programmeerbare timer waarmee de tijdsperiode geregeld wordt gedurende welke de HRV op boostsnelheid blijft nadat alle boostschakelaars zijn vrijgegeven. Voor zowel de keuken- als natteruimte-boostschakelaar kunnen afzonderlijke tijden worden geconfigureerd. Instelbaar tussen de 0 en 60 minuten.

#### Regeling vochtigheidsdrempel

De eenheden zijn voorzien van een geïntegreerde vochtigheidsregeling. Dit instrument controleert doorlopend de relatieve vochtigheid (RV) van de afgezogen lucht en activeert boostsnelheid wanneer de relatieve vochtigheid de ingestelde drempelwaarde overschrijdt. Het inschakelpunt van de vochtsensor is regelbaar van 30% RV tot 100% RV.

#### Inbedrijfstelling van de ventilator

Bij het installeren van een HRV-eenheid is het van belang dat de luchtstroom correct is volgens de ontwerpspecificaties. In het gedeelte Inbedrijfstelling van de ventilator kunnen installateurs de luchtstroom dienovereenkomstig instellen. Ideaal voor onderhoud en snelle en eenvoudige inbedrijfstelling.

#### **Zomerbypass**

Tijdens de zomermaanden is het belangrijk om uw HRV-eenheid in zomerbypass te plaatsen om de hoeveelheid warme lucht die teruggevoerd wordt een woning in te beperken. Met de zomerbypassregeling kan de gebruiker de temperaturen controleren en indien nodig de zomerboost uitschakelen.

#### Regel-/schakelinstellingen

Met de regel-/ schakelinstellingen kan de gebruiker de functie van 5 (3 spanningsvrije en 2 faseschakelaars) fysieke schakelingangen op de regelaar instellen. Deze kunnen worden ingesteld op een keuken-boost, natteruimte-boost (die een andere doorlooptijd geeft), setback, zomerboost uitschakelen, of ventilatorsnelheid 4.

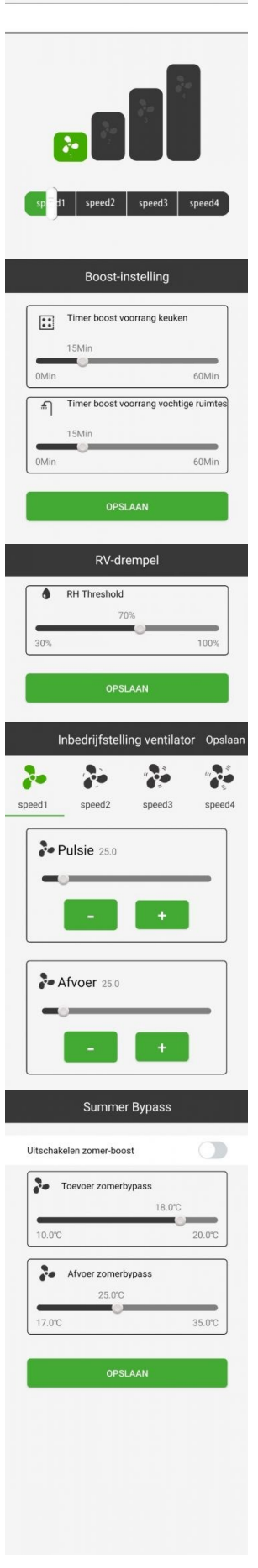

# Installatie

## Plaatsing

De aura-t<sup>™</sup> dient op een voor de bewoner gemakkelijk bereikbare plaats te worden gemonteerd en waar de meegeleverde besturingskabel kan komen.

#### **Bevestigingsmiddel**

- 1. Maak de klemmen aan de voorkant van de behuizing van de aura-t<sup>™</sup> los van de achterplaat.
- 2. Steek de besturingskabel door het gat in de achterplaat.
- 3. Monteer de achterplaat.
- 4. Sluit de communicatiekabel aan, zie de sectie Bedrading.
- 5. Maak de klemmen aan de voorkant van de behuizing van de aura-t<sup>™</sup> vast op de achterplaat.

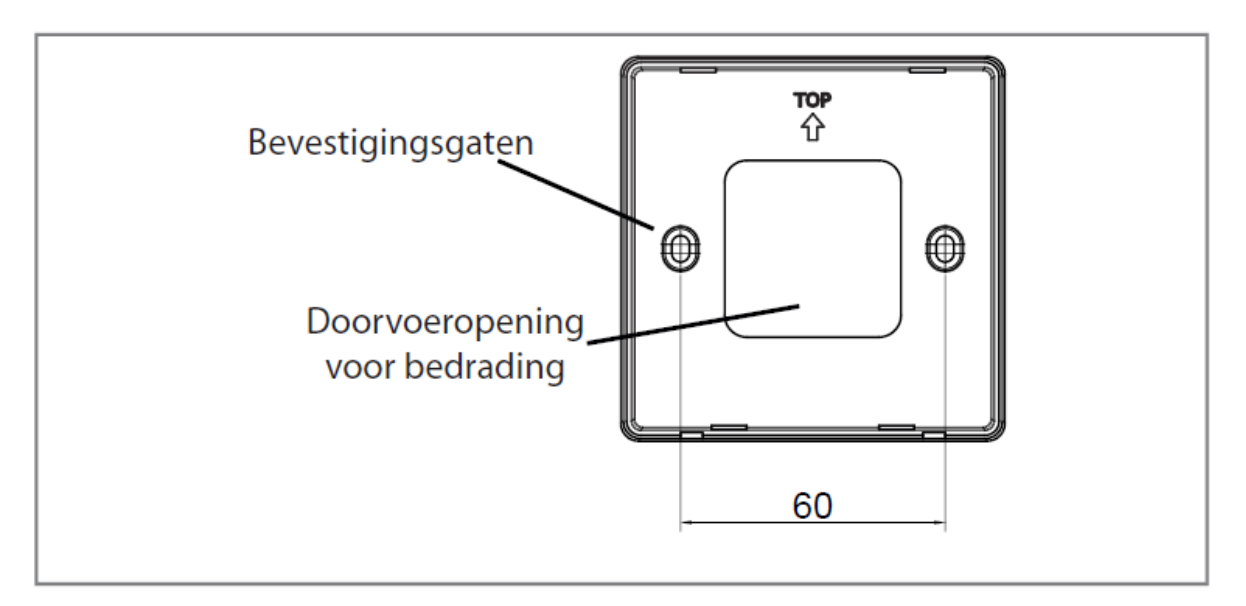

Aansluiting op de HRV

## Bedrading

De besturingskabel van de aura-t™ kan geleverd worden compleet met een connector voor aansluiting op de HRV. Als de HRV geen contactdoos heeft, verwijder dan de stekker en gebruik de onderstaande aansluitschema's.

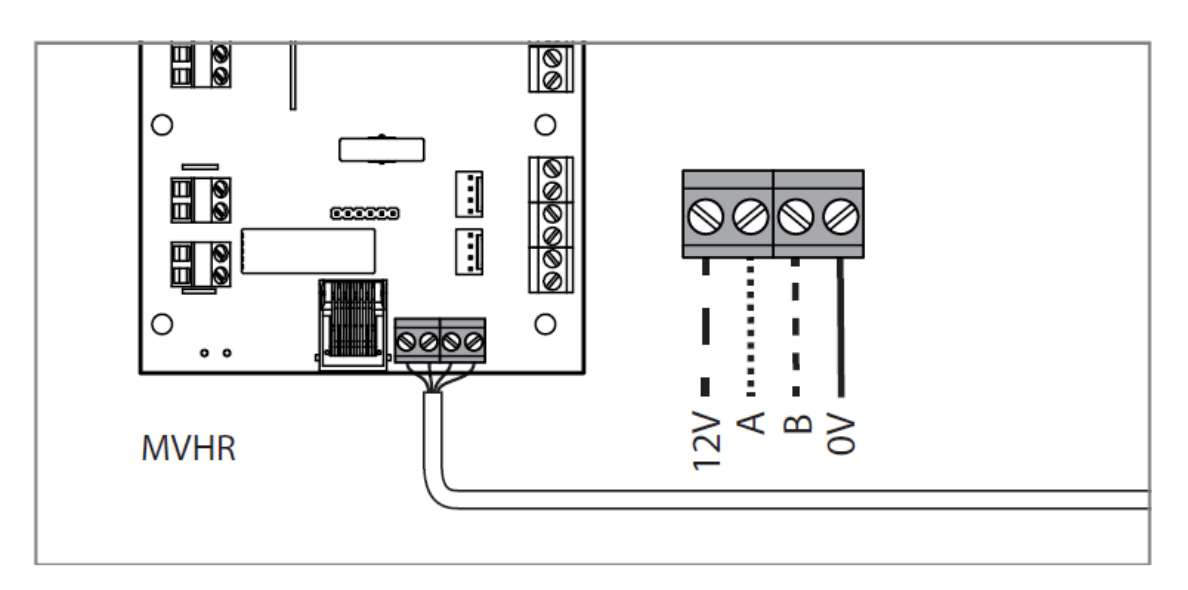

Aansluiting op de HRV

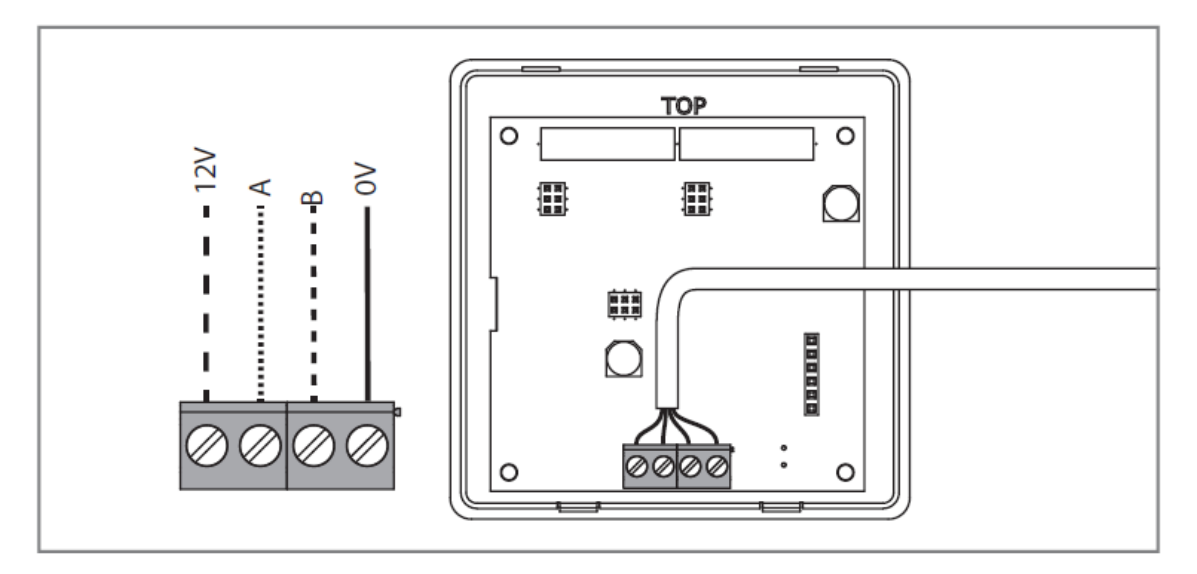

Aansluiting op de aura-t"

## Ventilatorinbedrijfstelling

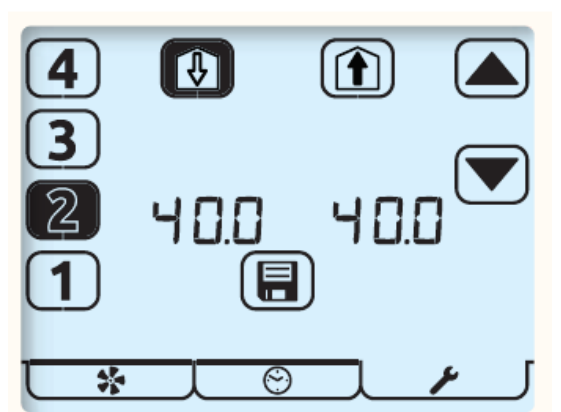

TP737 is uitsluitend bestemd voor gebruik met de HRV3 Q AR Plus Eco (TP412BAR) en geeft de ventilatorsnelheden weer als m<sup>3</sup>/hr. Alle andere regelaars geven de ventilatorsnelheid als percentage weer.

De modus ventilatorinbedrijfstelling wordt geopend door in de bedrijfsmodus 5 seconden op de ventilatorknop te drukken.

Een knipperend item op het scherm geeft aan dat het wordt bewerkt.

1. Selecteer de gewenste ventilatorsnelheid met de cijferknoppen links op het scherm. De huidige ventilatorsnelheid wordt gemarkeerd, de HRV gaat op de geselecteerde snelheid draaien.

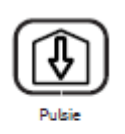

2. Gebruik de knop Toevoer-naar-woning of Afvoer-uit-woning bovenaan op het scherm om te selecteren welke ventilator moet worden afgesteld.

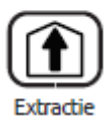

- 3. Gebruik de pijltoetsen om de ventilatorsnelheid af te stellen. De ventilator reageert in realtime op de afstelling die wordt uitgevoerd.
- 4. Herhaal dit voor alle ventilatorsnelheden die afgesteld moeten worden.

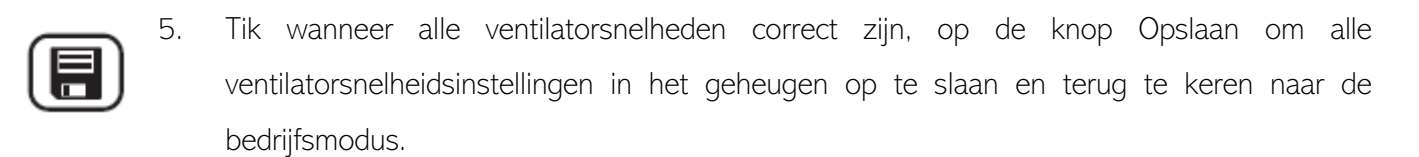

Bovendien kan Snelheid 1 op Nul/Uit (Zero/O) gezet worden. Dit wordt bereikt door Snelheid 1 in te stellen op 14,0 (72 m<sup>3</sup>/hr met TP737) en vervolgens knop 1 in te drukken en vast te houden totdat de waarde in 0 verandert. De snelheid Nul/Uit kan worden toegepast op zowel de afvoer- als toevoerventilator.

## Klonen

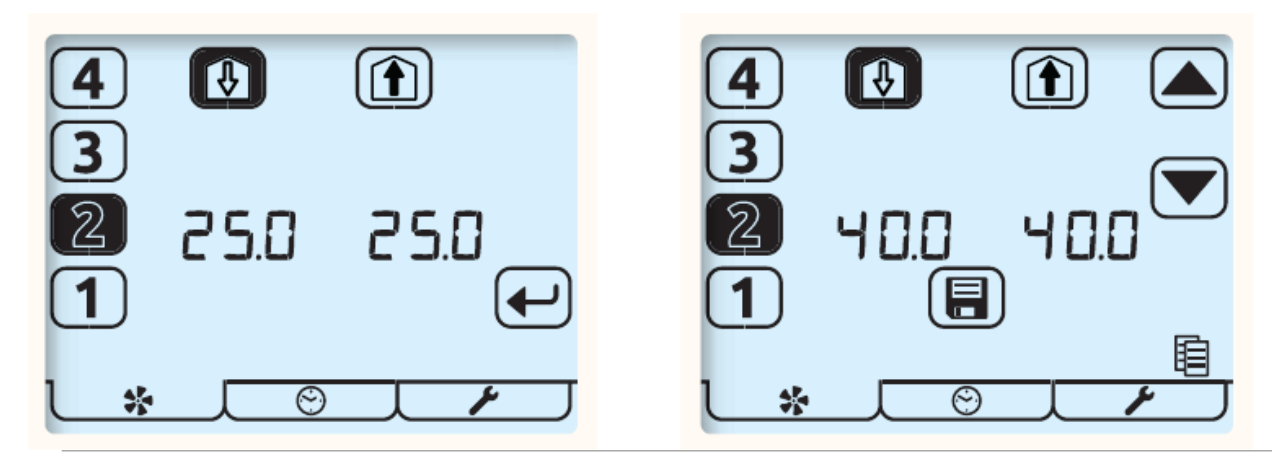

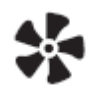

U activeert de modus Ventilatorinbedrijfstelling door in de bedrijfsmodus 5 seconden op de ventilatorknop te drukken. De ventilatorsnelheden van de HRV worden dan weergegeven. Tik op de ventilatorknop om de in de aura-t™ opgeslagen ventilatorsnelheden weer te geven.

De opgeslagen snelheden kunnen worden bekeken met behulp van de cijferknoppen, de HRV zal op de geselecteerde snelheid draaien.

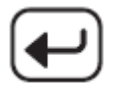

Om de opgeslagen snelheden naar de HRV te kopiëren tikt u op de Enter-knop, de pijlknoppen lichten nu op en de snelheden kunnen worden aangepast zoals beschreven in Inbedrijfstelling of eenvoudigweg naar de HRV worden geschreven door op de knop Opslaan te tikken.

## Ventilatorsnelheden in de aura-t™ opslaan

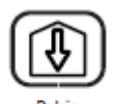

Om de huidige ventilatorsnelheid in de aura-t™ op te slaan houdt u de knop Toevoer (Supply) of Afvoer (Extract) ingedrukt. Het pictogram Kopiëren (Copy) licht nu op en wanneer er op Opslaan (Save) wordt getikt, worden de ventilatorsnelheden in de aura-t™ opgeslagen en naar de HRV geschreven.

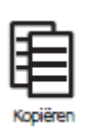

Extractie

De aura-t™ kan dan worden aangesloten op een andere HRV en de opgeslagen snelheden ernaar worden geschreven of Gekloond zoals hierboven beschreven.

## Timer-instellingen

De timer wordt in drie stappen ingesteld

1 Selecteren van de dag

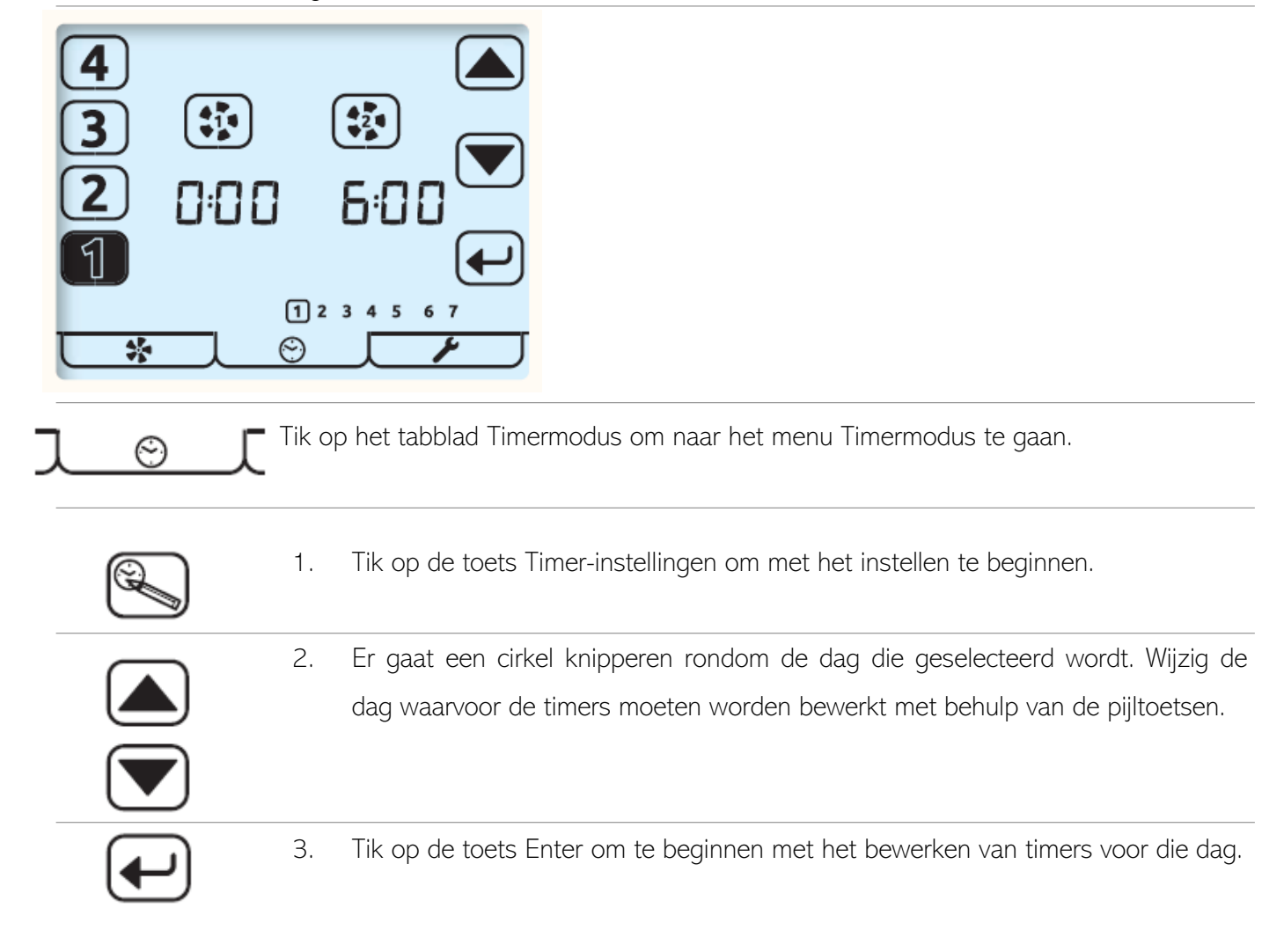

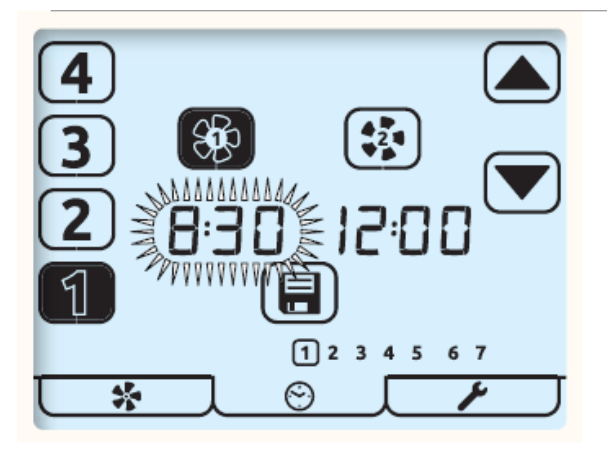

In dit voorbeeld: door op de toets Opslaan te tikken worden de instellingen opgeslagen; deze zijn nu zo ingesteld dat de eenheid tussen 08:00 en 12:00 op Snelheid 1 in bedrijf is.

1. Tik op het te bewerken gebeurtenisnummer [1-4] links op het scherm. De geselecteerde gebeurtenis wordt nu gemarkeerd.

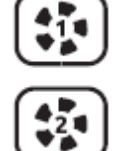

2. Gebruik de ventilatortoetsen om de tijd te selecteren waarop de HRV overschakelt naar Snelheid 1 of Snelheid 2.

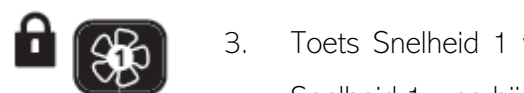

3. Toets Snelheid 1 wisselt tussen het selecteren van Snelheid 1 en het selecteren van Snelheid 1 waarbij Boostblokkering wordt aangegeven door het hangslotpictogram.

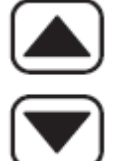

- 4. De geselecteerde tijd gaat knipperen; stel de tijd af in stappen van 5 minuten met de pijltoetsen.
- 5. Selecteer de andere gebeurtenissen [1-4] om de tijden en functie ervan naar wens te bewerken/controleren.

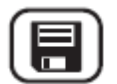

6. Tik om op te slaan zodra alle gebeurtenissen voor de huidige dag zijn voltooid.

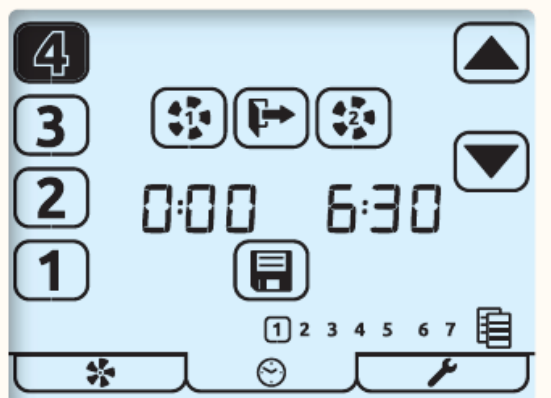

- 1. Het knipperende pictogram Kopiëren geeft de optie aan om zojuist bewerkte instellingen naar een andere dag te kopiëren.
- 2. Tik op de toets Enter om de kopieerprocedure te starten.
- 3. Tik op de toets Afsluiten om de bewerking van de tijden op een andere dag te starten of druk een tweede keer op de toets Afsluiten om naar de bedrijfsmodus te gaan.
	- 4. Bij het kopiëren wordt de zojuist bewerkte dag omcirkeld en wordt de volgende dag door een knipperende cirkel gemarkeerd. Tik op de toets Enter om deze dag te selecteren, een gevulde cirkel geeft de selectie aan, of gebruik de pijltoetsen om dagen te kiezen en de toets Enter om te selecteren/deselecteren.
	- 5. Tik, zodra alle gewenste dagen geselecteerd zijn, op de toets Opslaan om het kopiëren te voltooien en terug te keren naar stap **1**, scherm Selecteren van de dag(en).
	- 6. Herhaal de instellingen voor dag, gebeurtenis en timer of tik op de toets Afsluiten om terug te keren naar de bedrijfsmodus.

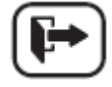

 $\Omega$ 

## Standaardwaarden timer

Tijdsinstellingen gebeurtenis:

- Snelheid 2 kan niet eerder worden ingesteld dan Snelheid 1.
- Gebeurtenissen waarbij Snelheid 1 en Snelheid 2 identiek zijn, worden door de timer genegeerd.

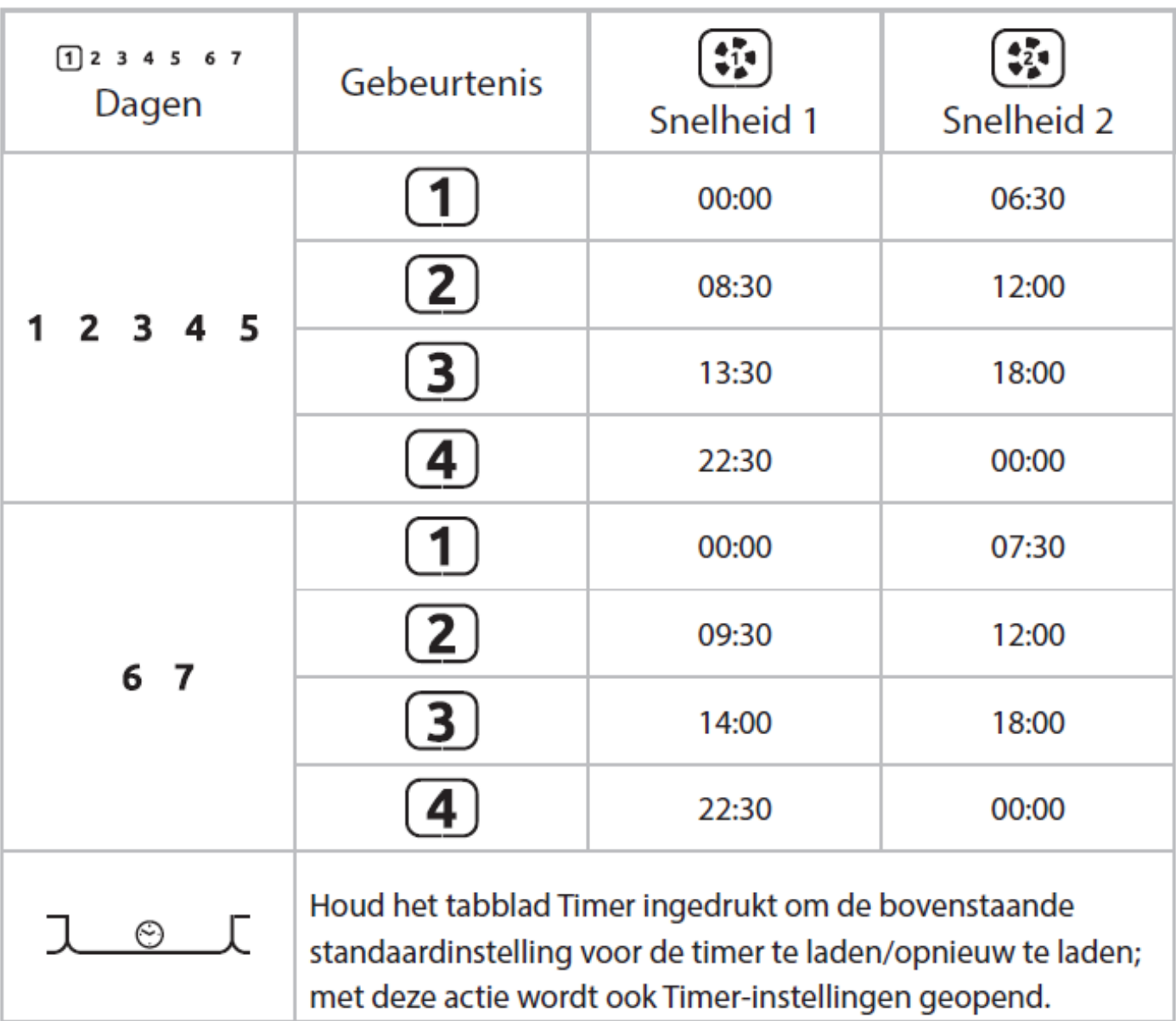

## Regelaar instellen

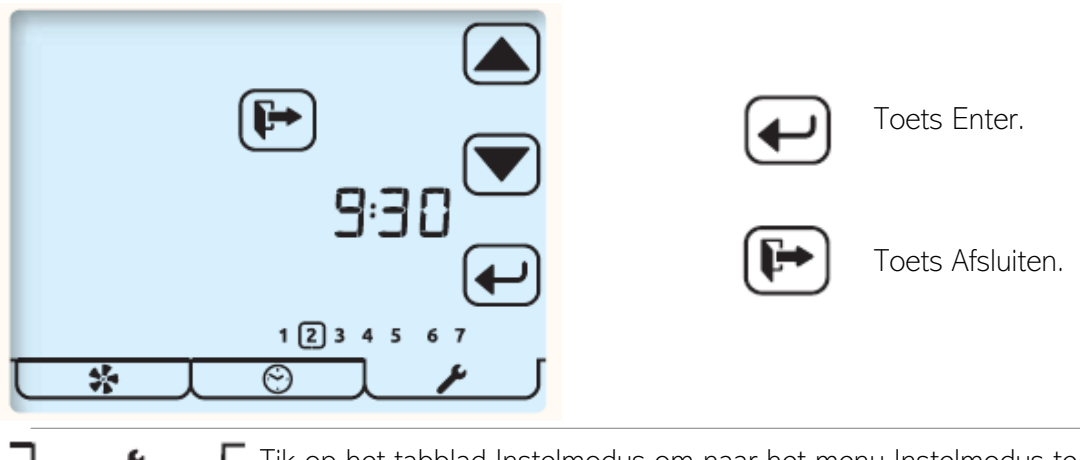

Tik op het tabblad Instelmodus om naar het menu Instelmodus te gaan.

Alle bewerkbare instellingen in het menu Regelaar instellen zijn op dezelfde wijze toegankelijk. Menunavigatie wordt bereikt via eerst Instellen selectie en vervolgens Bewerken.

### Instelling selecteren

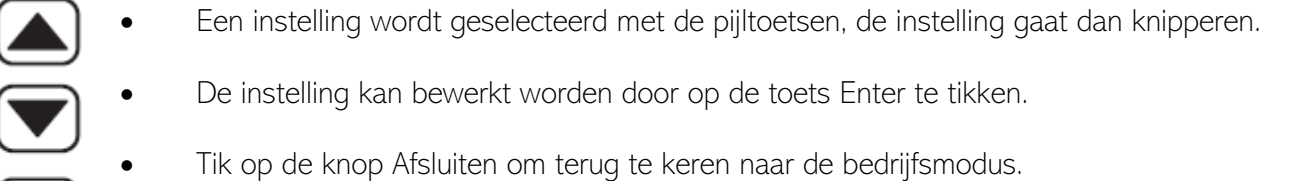

Instelling bewerken

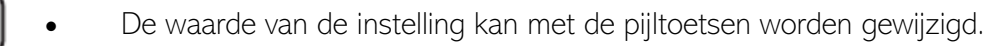

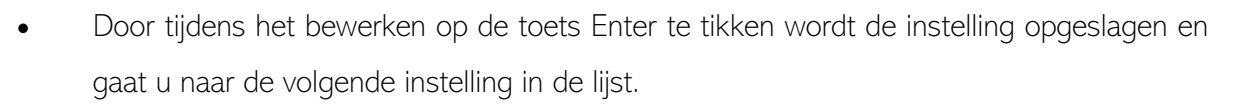

1De volgorde waarin de bewerkbare instellingen worden weergegeven, is als volgt.

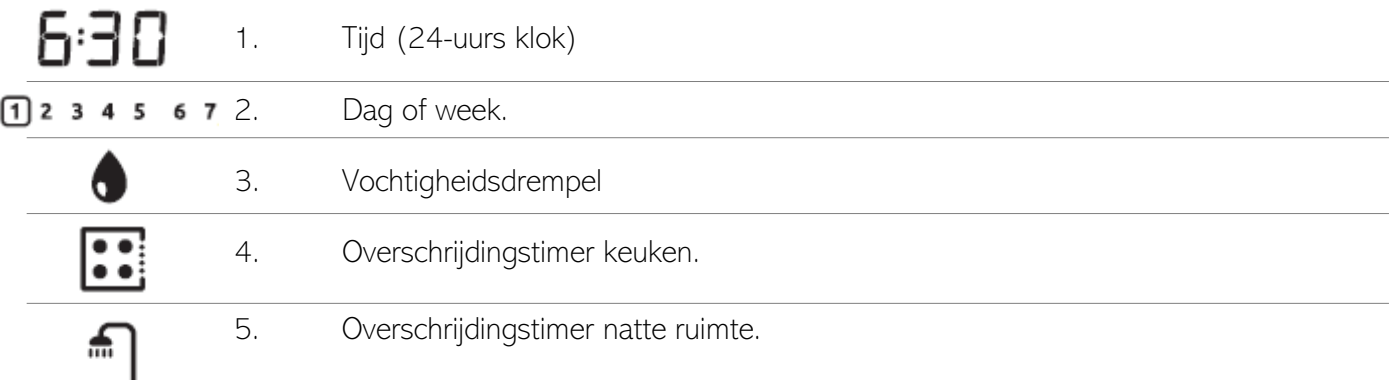

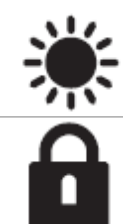

6. Instellingen zomerbypass.

7. Toegangscode deactiveren/activeren.

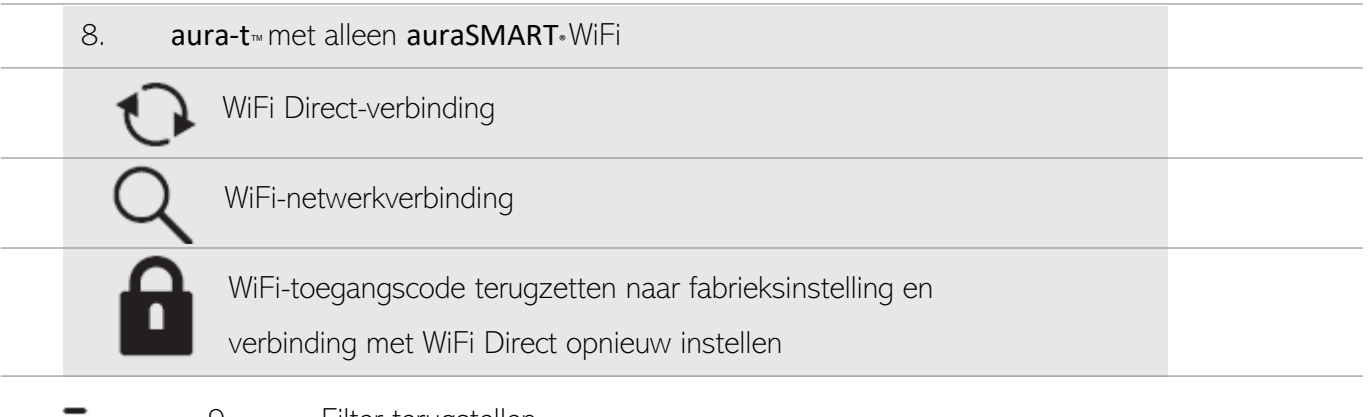

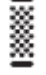

9. Filter terugstellen

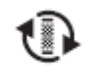

Als een lter aan vervanging toe is, gaat het cirkeltje voor terugstellen knipperen. Tik op de toets Enter om terug te stellen of op de toets Afsluiten.

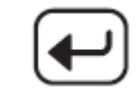

Als een lter nog niet aan vervanging toe is, maar de ltertimer teruggesteld moet worden, druk dan tweemaal op de toets Enter.

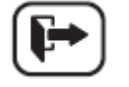

Tik op de toets Afsluiten om terug te keren naar de bedrijfsmodus.

Verbonden met lokaal netwerk. Internet of server niet beschikbaar

#### aura-t<sup>™</sup> met betekenis van auraSMART<sup>®</sup> WiFi pictogrammen

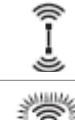

Volledige verbinding

Ñ,

Lokaal netwerk, bezig met zoeken naar verbinding.

## Instellingen zomerbypass

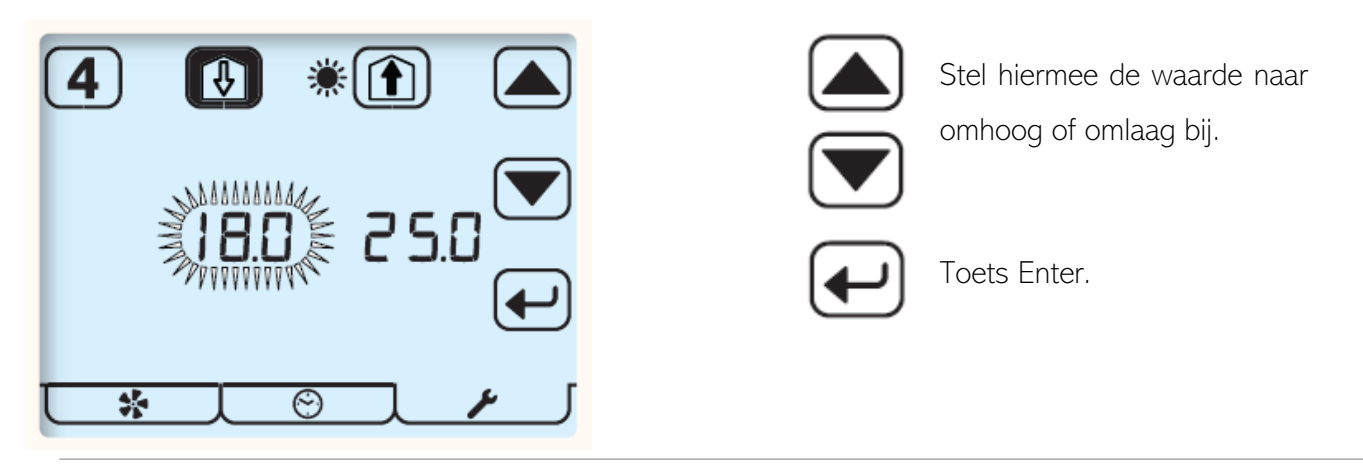

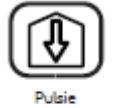

Selecteer met de knoppen Toevoer en Afvoer welke drempelwaarde moet worden afgesteld. Toevoer vertegenwoordigt de temperatuur van de lucht uit de buitenlucht. Afvoer vertegenwoordigt de temperatuur van de lucht uit de woning.

Tik op de knop [4] om SUMMERboost in/uit te schakelen. Een leeg pictogram (afgebeeld) staat voor uitgeschakeld.

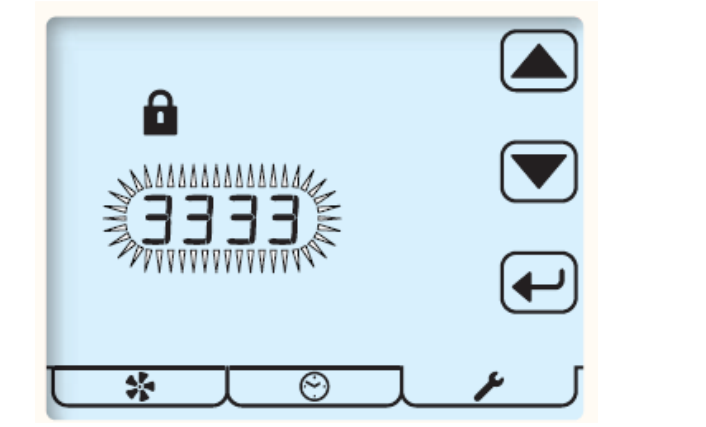

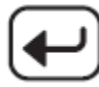

Tik op de toets Enter om de toestand te bewerken.

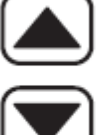

Hiermee wordt de toegangscode geactiveerd/ gedeactiveerd.

## Toegangscode activeren/deactiveren

- - - - geeft aan dat de toegangscode is gedeactiveerd.

3 3 3 3 geeft aan dat de toegangscode is geactiveerd.

## Menu Schakelaarinstelling

In dit submenu van het instellingenmenu kan de installateur de functie van schakelaaringangen S1, S2, S3, LS1 & LS2 van de HRV-eenheid configureren (zie de producthandleiding van de HRV voor meer informatie).

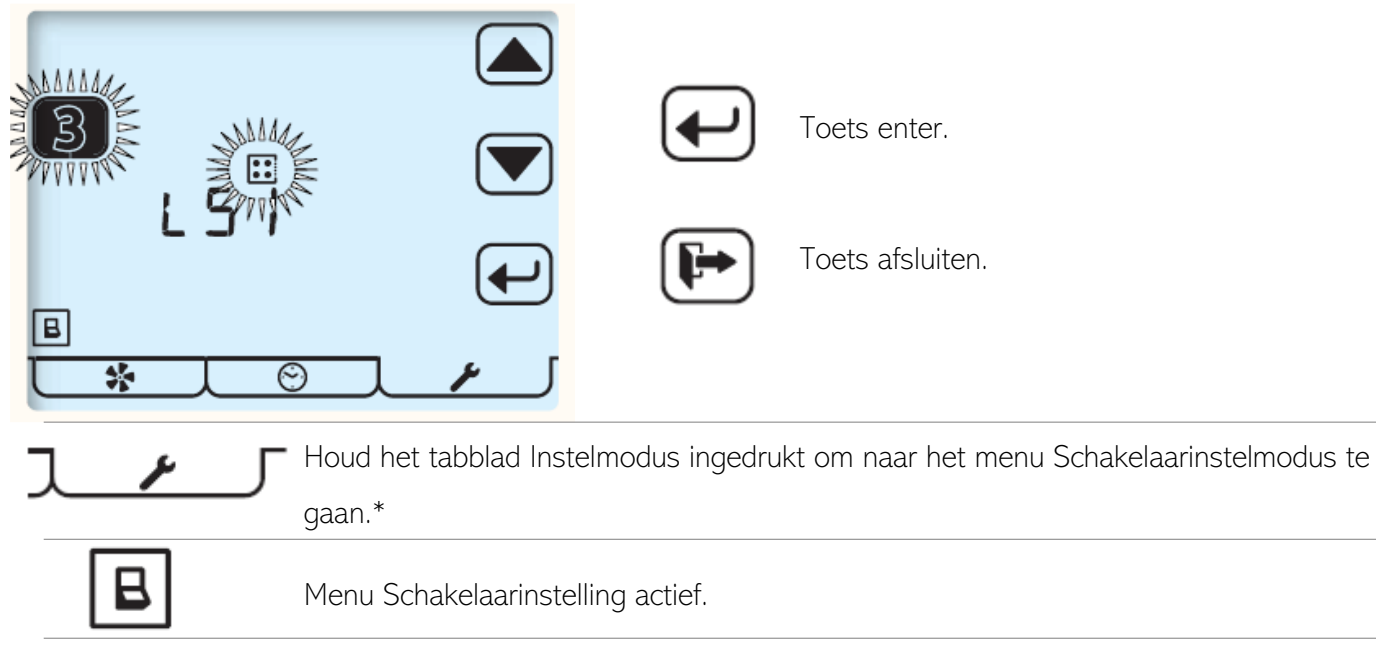

Aan alle schakelaaringangen naar de HRV-eenheid, S1, S2, S3, LS1 & LS2, kan elk van de volgende functies worden toegewezen.

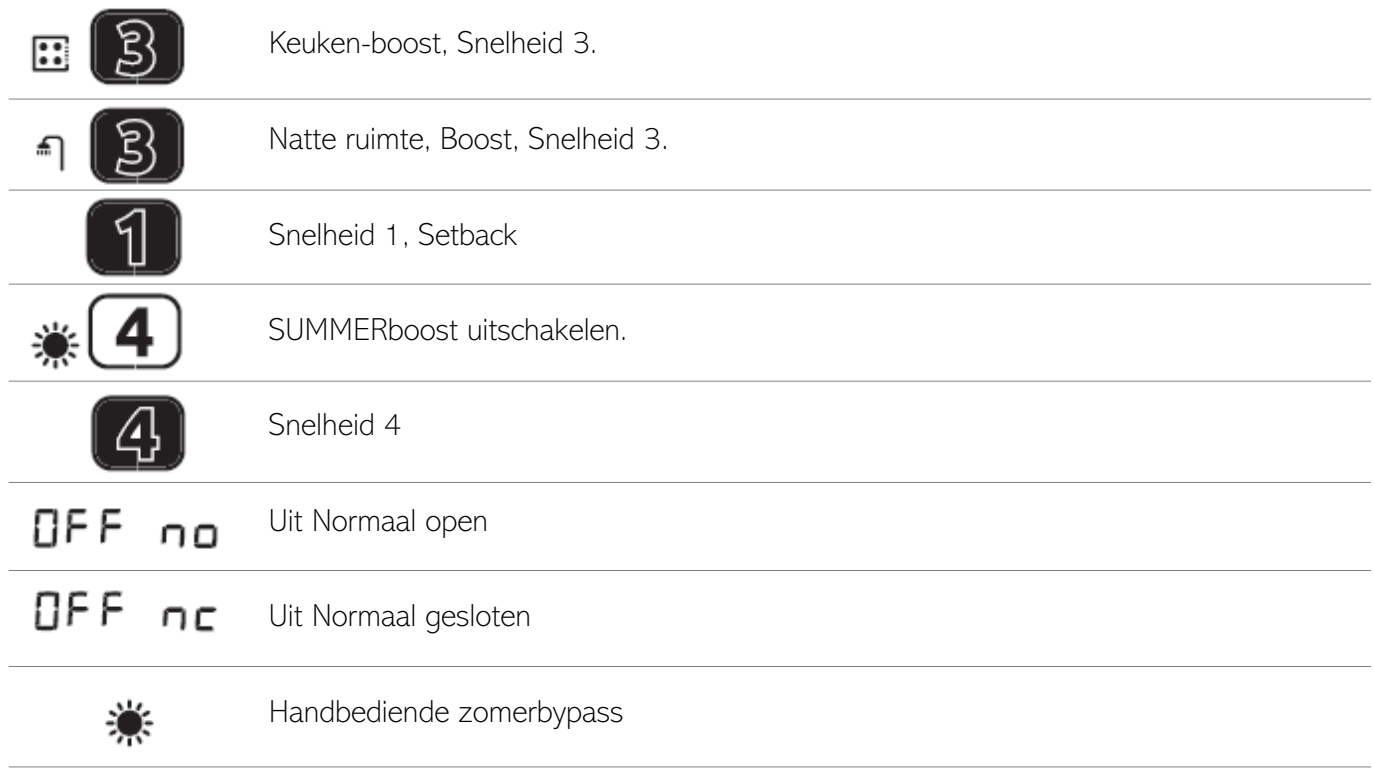

\* Als de toegangscode is geactiveerd, is het menu Schakelaarinstelling alleen toegankelijk via het menu Timerinstellingen.

# 6. ONDERHOUD

De aura-t<sup>™</sup> is onderhoudsvrij maar geeft aan wanneer uw warmteterugwineenheid onderhoud vereist. Raadpleeg de handleiding van uw warmteterugwinningseenheid voor instructies.

## Buitenzijde reinigen

Gebruik voor het beste resultaat een schone vochtige microvezeldoek. Gebruik geen schurende reinigingsmiddelen, was, oplosmiddelen of reinigingsmiddelen op alcoholbasis; gebruik geen papieren handdoekjes.

# 7. APPENDIX

## Configureerbare standaardwaarden aura-t™

In onderstaande tabel staan de standaardwaarden [alleen TP 737 (m<sup>3</sup>/hr)] en de reeks beschikbare instellingen, plus enige aanvullende informatie over die instellingen die de aura-t<sup>™</sup> kan configureren. De installateur dient alle configuratie-instellingen vast te leggen in de daarvoor bestemde ruimte.

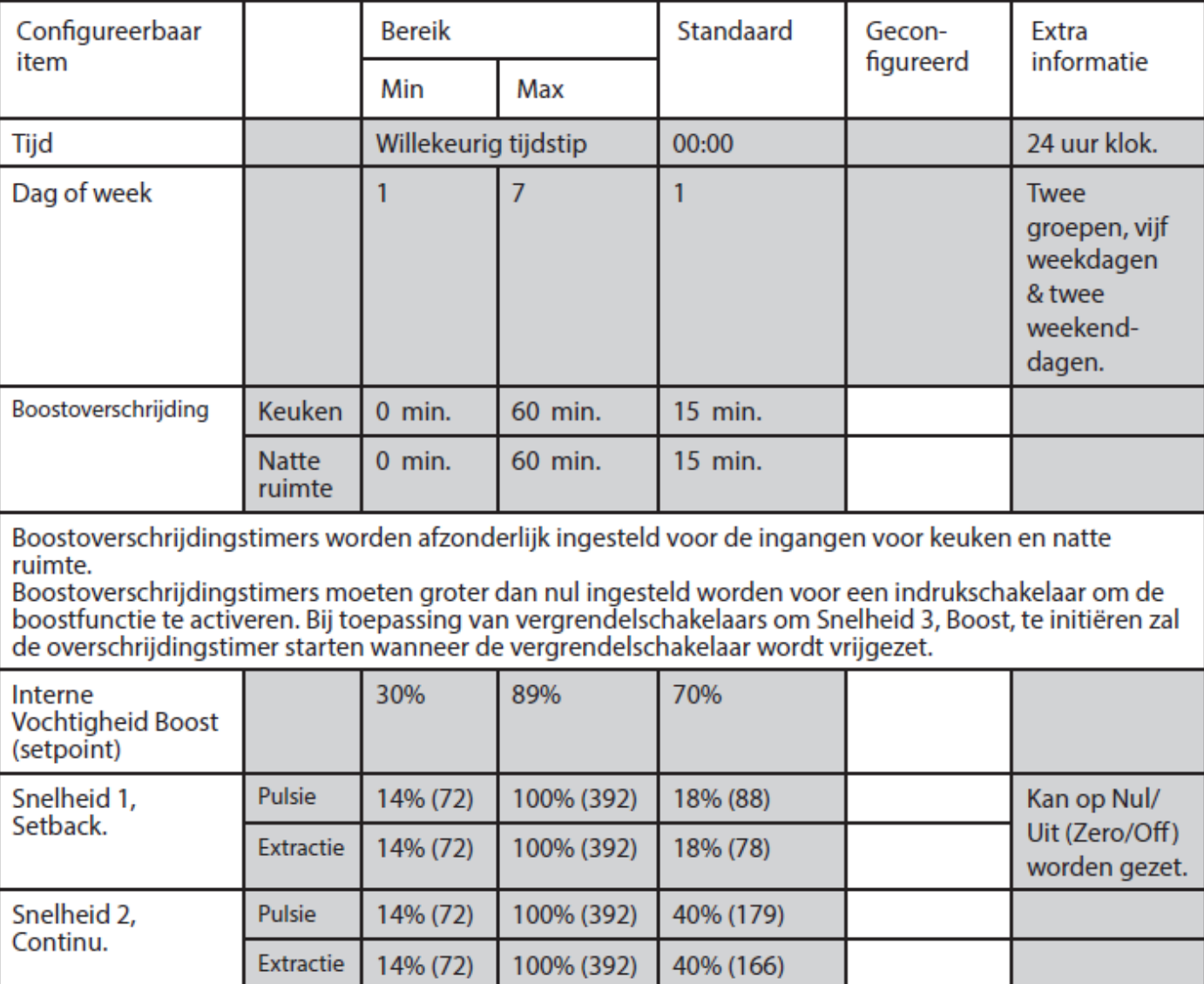

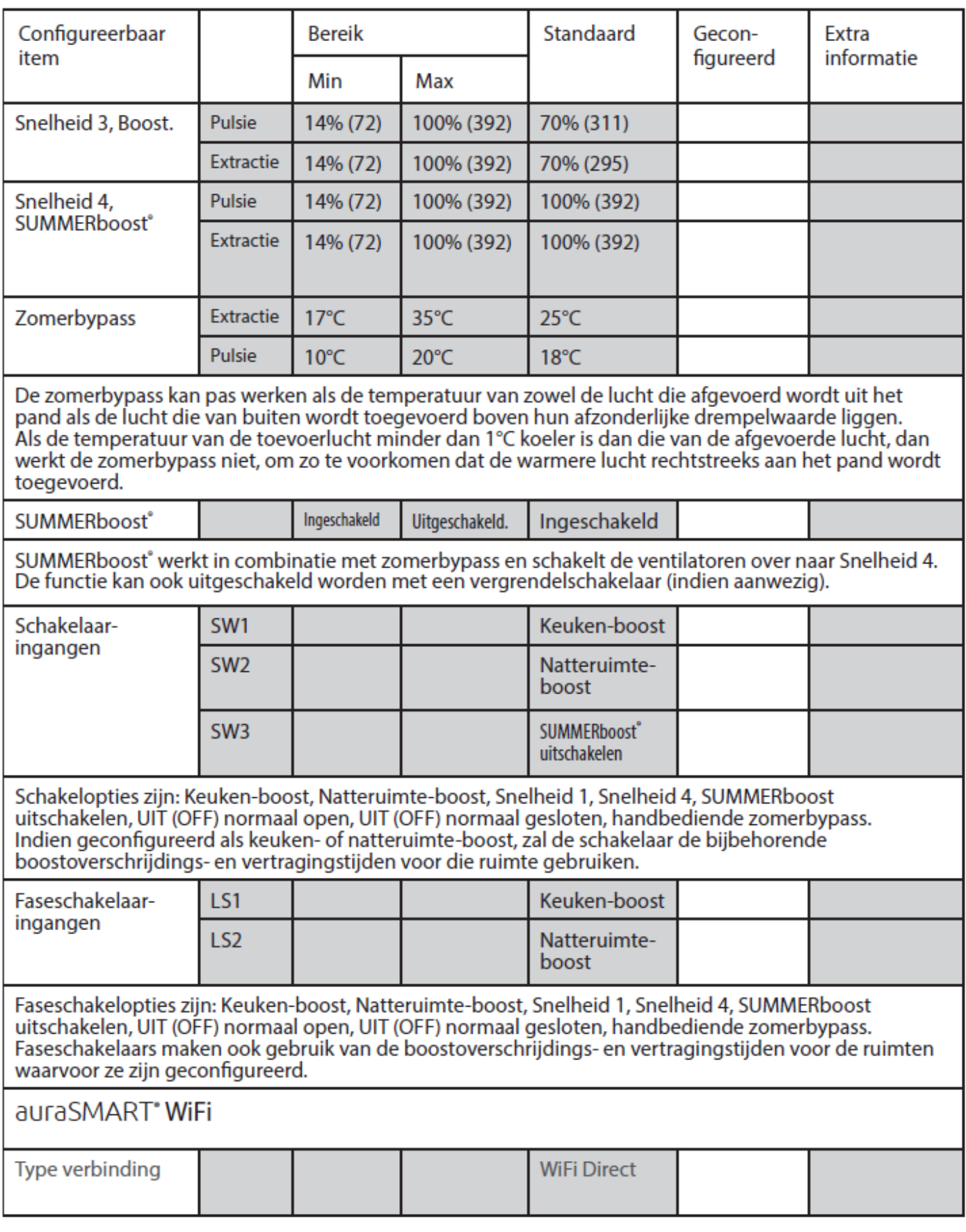

## **Compatibiliteit**

De aura-t™ SMART (WiFi) regelaar is compatibel met HRV-eenheden vanaf softwareversie FW0027-0206 (omstreeks juni 2016).

### Standaardwaarden HRV ECOaura

In onderstaande tabel staan de HRV-instellingen en -standaardwaarden die de aura-t™ NIET KAN configureren. Tijdens de installatie en inbedrijfstelling kunnen ze eventueel worden gewijzigd t.o.v. de standaardwaarden m.b.v. een alternatieve regelaar van Thermelec. In de tabel is ruimte opengelaten waarin de installateur configuratie- instellingen dient vast te leggen.

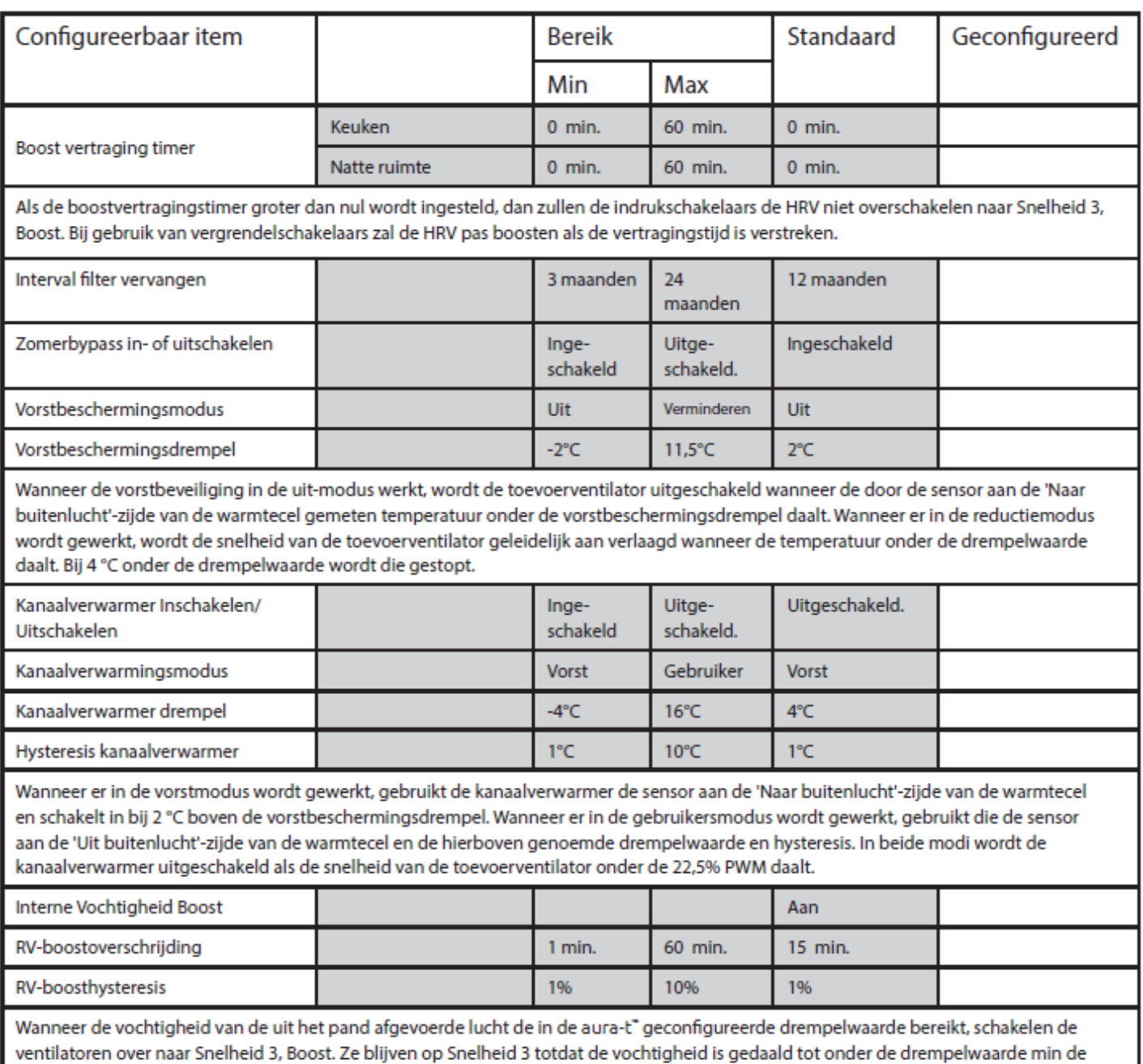

hysteresis, en de RV-boostoverschrijdingstijd is verstreken.

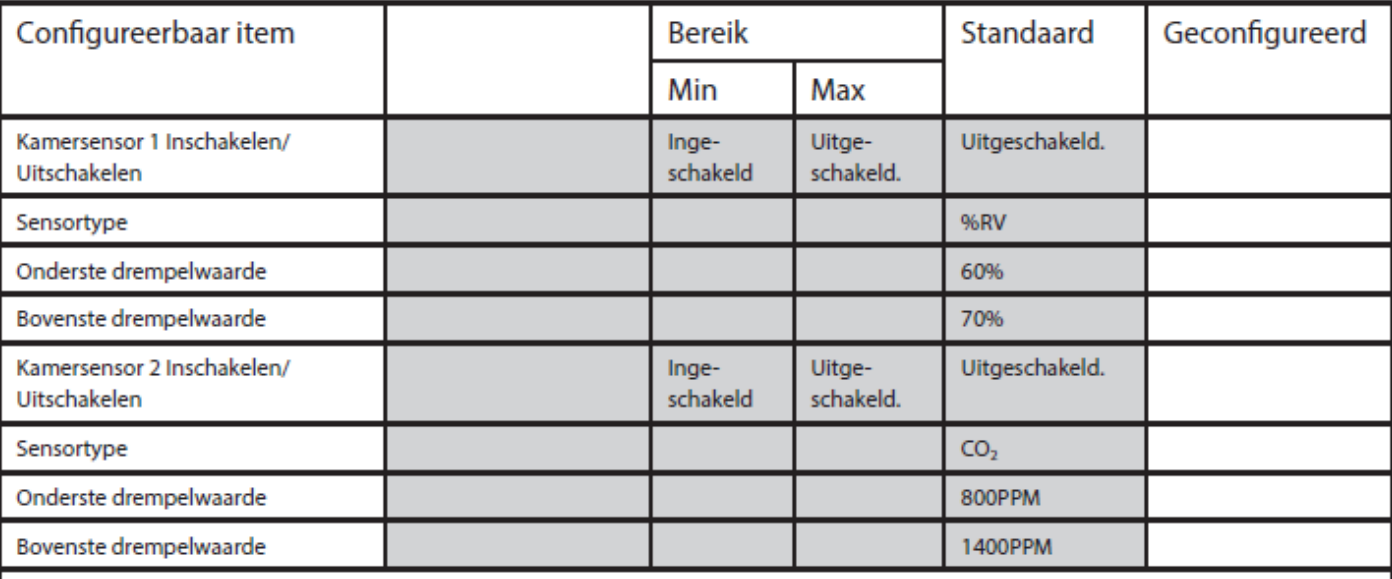

Indien geïnstalleerd, worden ruimtesensoren gebruikt om te voorzien in behoeftegestuurde ventilatie op basis van de omgevingsparameter die ze meten.

Onder de onderste drempelwaarde hebben ze geen invloed op het ventilatievoud; zodra de onderste drempelwaarde wordt overschreden, nemen de ventilatorsnelheden proportioneel toe van Snelheid 2, Continu, totdat de bovenste drempelwaarde is bereikt, waarna de ventilatoren op Snelheid 3, Boost, draaien. Naast de bovengenoemde %RV- en CO<sub>2</sub>-sensor kunnen er ook ruimtesensoren voor de luchtkwaliteit en de temperatuur worden gemonteerd. Bij elke ruimtesensor is het bereik van de behoeftegestuurde ventilatie afhankelijk van de karakteristieken van de afzonderlijke sensor en de door de installateur geconfigureerde drempelwaarden.

In het geval van vragen kunt u contact opnemen met de installateur van het systeem. Zorg ervoor dat deze folder bij de huiseigenaar achterblijft nadat de installatie & inbedrijfneming van de ventilatiesystemen voltooid zijn. Deze producthandleiding moet in het Woningsinformatiepakket bewaard worden.

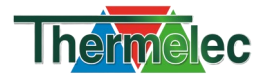